#### UNITED STATES<br>PATENT AND TRADEMARK OFFICE

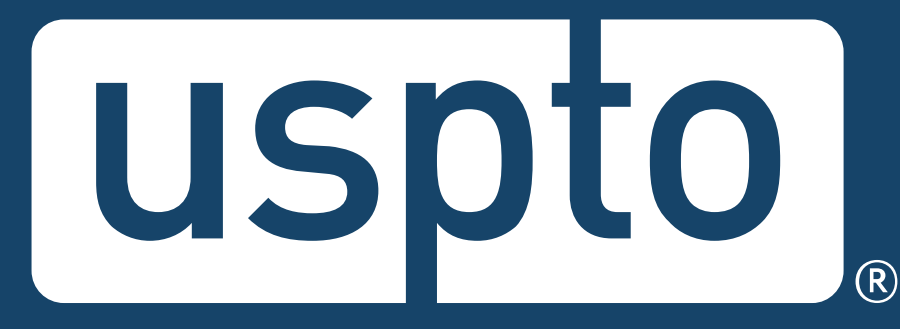

# Patent Trial and Appeal Board **Patent Trial and Appeal Board**  Boardside Chat: Patent Trial and **Boardside Chat: Patent Trial and**  Appeal Case Tracking System **Appeal Case Tracking System**  (P-TACTS) **(P-TACTS)**

Susan Mitchell, Lead Administrative Patent Judge Michael Zecher, Lead Administrative Patent Judge<br>Sonya Arora, Branch Chief for IT Systems & Services Branch Susan Mitchell, Lead Administrative Patent Judge Michael Zecher, Lead Administrative Patent Judge Sonya Arora, Branch Chief for IT Systems & Services Branch

November 10, 2022

nn an Chomainn an Chomainn an Chomainn agus an Chomainn agus an Chomainn agus an Chomainn agus an Chomainn agu

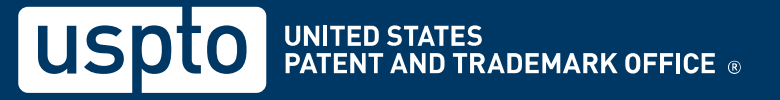

the control of the control of the control of

as Si range een gebruik van die deur die nen gees een gees een gees een gees een gees een gees een gees een ge

#### Question/comment submission **Question/comment submission**

¢ To send in questions or comments during • To send in questions or comments during the webinar, please email: the webinar, please email:

—PJABBoardsideChat@uspto.gov – [PTABBoardsideChat@uspto.gov](mailto:PTABBoardsideChat@uspto.gov)

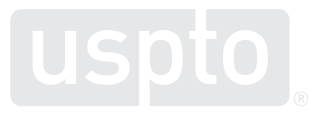

#### Agenda **Agenda**

- P-TACTS and MyUSPTO overview 1. P-TACTS and MyUSPTO overview
- User role: staff 2. User role: staff
- Petition submission 3. Petition submission 1. 2. 3. 4. 5. 6. 7.
- My docket screen 4. My docket screen
- Case Viewer screen 5. Case Viewer screen
- Take-aways 6. Take-aways
- Questions 7. Questions

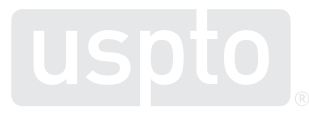

## **1. P-TACTS and MyUSPTO**

#### **What is P-TACTS?**

- On October 11, PTAB E2E was replaced by the new AIA Trials portal in the **Patent Trial and Appeal Case Tracking System (P-TACTS)**.
- For AIA parties, P-TACTS is a more straightforward user interface to file papers and conduct AIA Trial business with PTAB.
- Example improvements available in P-TACTS:
	- − Pre-populating paper types with the most relevant choices
	- − New user role

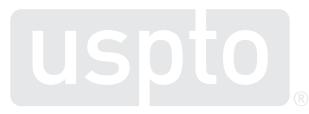

#### What is MyUSPTO? **What is MyUSPTO?**

- ¢ MyUSPTO serves as a hub or portal to access all USPTO public applications/systems. MyUSPTO serves as a hub or portal to access all USPTO public applications/systems.
- ¢ MyUSPTO portal provides enhanced cybersecurity measures that protects both your information and MyUSPTO portal provides enhanced cybersecurity our systems. our systems. measures that protects both your information and
- ¢ Creation of a MyUSPTO account is required to access P-TACTS. Creation of a MyUSPTO account is required to access P-TACTS.

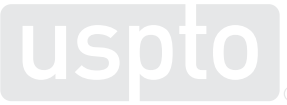

#### How to access MyUSPTO? **How to access MyUSPTO?**

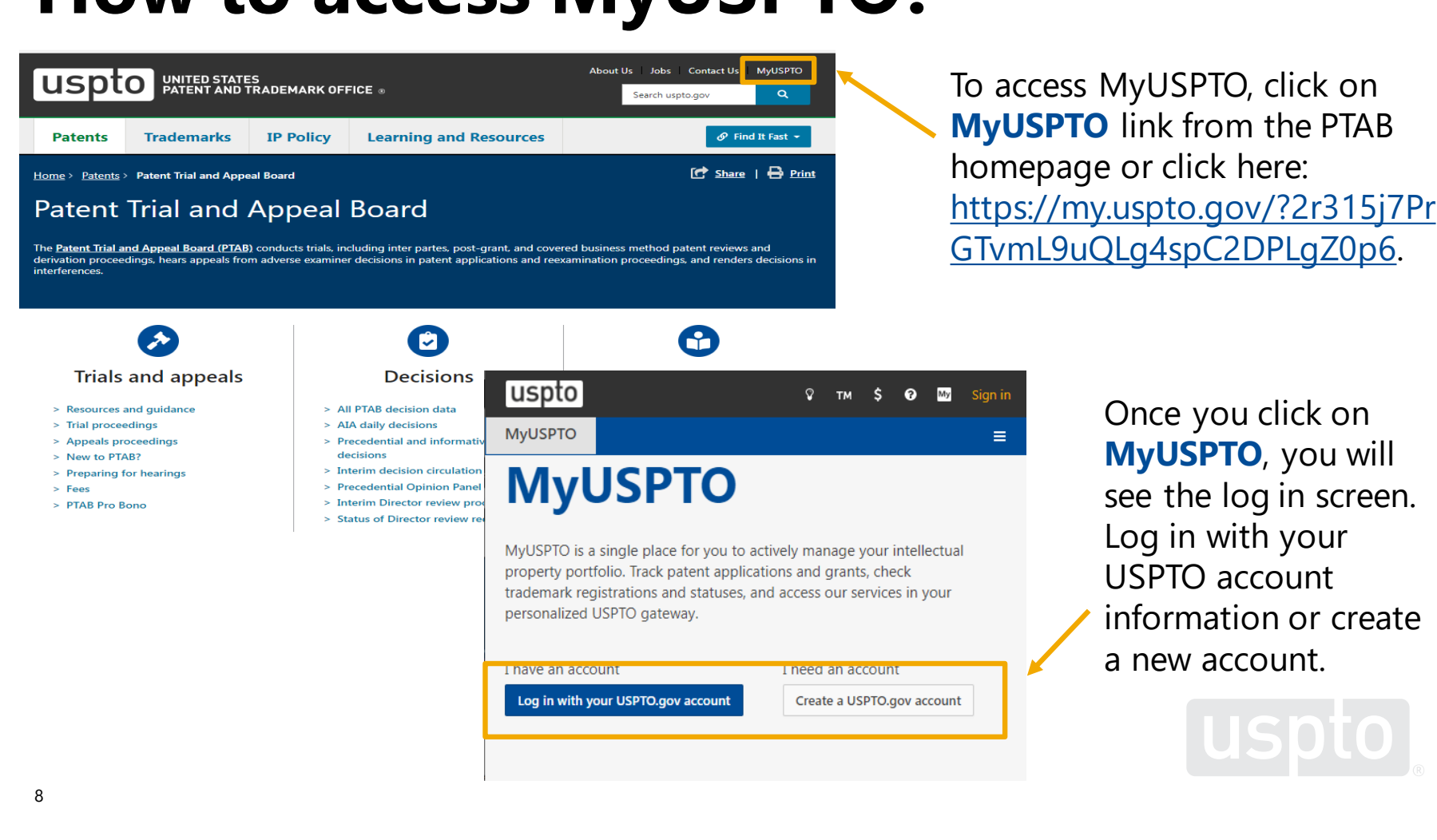

To access MyUS<br> **MyUSPTO** link f<br>
homepage or cli<br>
<u>https://my.uspto</u> To access MyU<br> **MyUSPTO** link<br>
homepage or c<br>
<u>https://my.uspt</u><br>
<u>GTvmL9uQLg4:</u> **MyUSPTO** link from the PTAB homepage or click here: GTvmL9uQLg4spC2DPLgZ0p6.

#### © Trials and appeals Decisions

- > Resources and guidance > All PTAB decision data
- 
- 
- > New to PTAB?
- 
- 
- 

- 
- 
- 
- 
- 
- > Status of Director review re

 $\triangleright$  Resources and guidance and guidance and guidance and guidance and guidance and guidance and guidance and guidance and guidance and guidance and guidance and guidance and guidance and guidance and guidance and guida  $\geq$  Precedential and informative MyUSPTO<br>  $\geq$  New to PTAB?<br> **MyUSPTO**, you will and informative MyUSPTO and informative MyUSPTO > New to PTAB?<br>
> Preparing for hearings<br>
> Fees seedential Opinion Panel<br>
> PTAB Pro Rono<br>
> PTAB Pro Rono USP to<br>
MyUSPTO<br>
MyUSPTO is a single place for you to a<br>
property portfolio. Track patent applice<br>
trademark registrations and statuses, a<br>
personalized USPTO gateway.<br>
I nave an account<br>
Log in with your USPTO.gov account

MyUSPTO is a single place for you to actively manage your intellectual property portfolio. Track patent applications and grants, check trademark registrations and statuses, and access our services in your

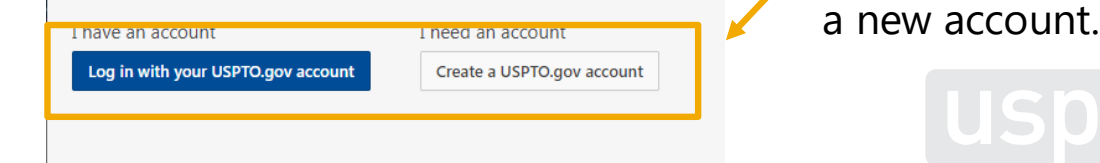

rrademark registrations and statuses, and access our services in your<br>personalized USPTO gateway. **Information or create** see the log in screen. Log in with your USPTO account

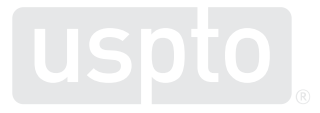

#### How to access P-TACTS? **How to access P-TACTS?**

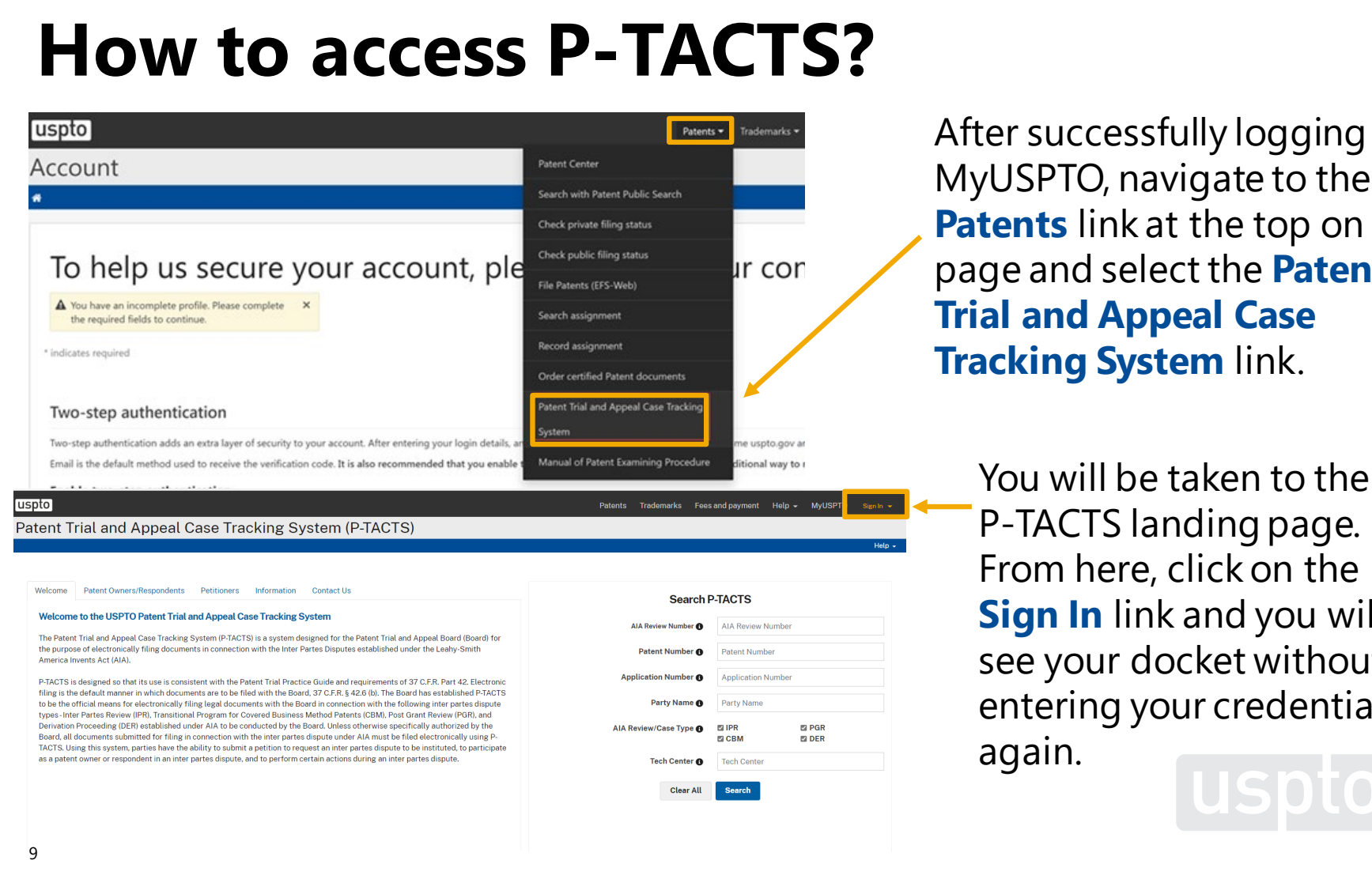

After successfully logging into After successfully logging into MyUSPTO, navigate to the MyUSPTO, navigate to the **Patents** link at the top on the page and select the Patent page and select the **Patent**  Trial and Appeal Case **Trial and Appeal Case**  Tracking System link. **Tracking System** link.

**Hitional way to r You will be taken to the** From here, click on the From here, click on the Welcome to the USPTO Patent Trial and Appeal Case Tracking System **ARROVER System Search P-TACTS** Search P-TACTS **Sign In** link and you will be a number of the search of the search of the search patent and you will be a se The Patent Trial and Appeal Case Tracking System (P-TACTS) is a system designed for the Patent Trial and Appeal Board (Board) for<br>Memprica Inversa Accoundically filmg documents in connection with the Inter Partes Disputes entering your credentials again.

Welcome Patent Owners/Respondents Petitioners Information Contact Us

filing is the default manner in which documents are to be filed with the Board, 37 C.F.R. § 42.6 (b). The Board has established P-TACTS

types-Inter Partes Review (IPR), Transitional Program for Covered Business Method Patents (CBM), Post Grant Review (PGR), and Derivation Proceeding (DER) established under AIA to be conducted by the Board. Unless otherwise specifically authorized by the

#### The Patent Trial and Appeal Case Tracking System (P.TACTS) is a system designed for the Patent Trial and Appeal Board (Board) for<br>The Patent Trial and Appeal Case Tracking System (P.TACTS) is a system designed for the Pate to be the official means for electronically filing legal documents with the Board in connection with the following inter partes dispute Party and Party Name @ Party Name Derivation Proceeding (DER) established under AIA to be conducted by the Board. Unless otherwise specifically authorized by the<br>Board, all documents submitted for filing in compection with the inter parted dispute under AI as a patent owner or respondent in an inter partes dispute, and to perform certain actions during an inter partes dispute. The change of the Center or Tech Center or Center **O** Tech Cente<br>Clear All Search

# **2. User role: staff** 2. User role: staff

#### P-TACTS user roles **P-TACTS user roles**

- Created a new user role for staff. Created a new user role for staff.
- Staff can be added by Lead Counsel only. Staff can be added by Lead Counsel only.
- Parties cannot see the staff of the opposing party, only Parties cannot see the staff of the opposing party, only their own. their own.
- Going forward, there are now four possible user roles: Going forward, there are now four possible user roles: (1) Submitter; (2) Lead Counsel; (3) Backup Counsel; and (1) Submitter; (2) Lead Counsel; (3) Backup Counsel; and (4) Staff. (4) Staff.
	- ¢ All Backup Counsel can now view and submit documents. All Backup Counsel can now view and submit documents.

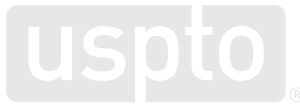

# How to add staff to a case: step 1  $\mathsf{D}\mathbf{W}$  to add staf<sup>r</sup><br>Patent Trial and Appeal Case Tracking System (P-TACTS) **How to add staff to a case: step 1**

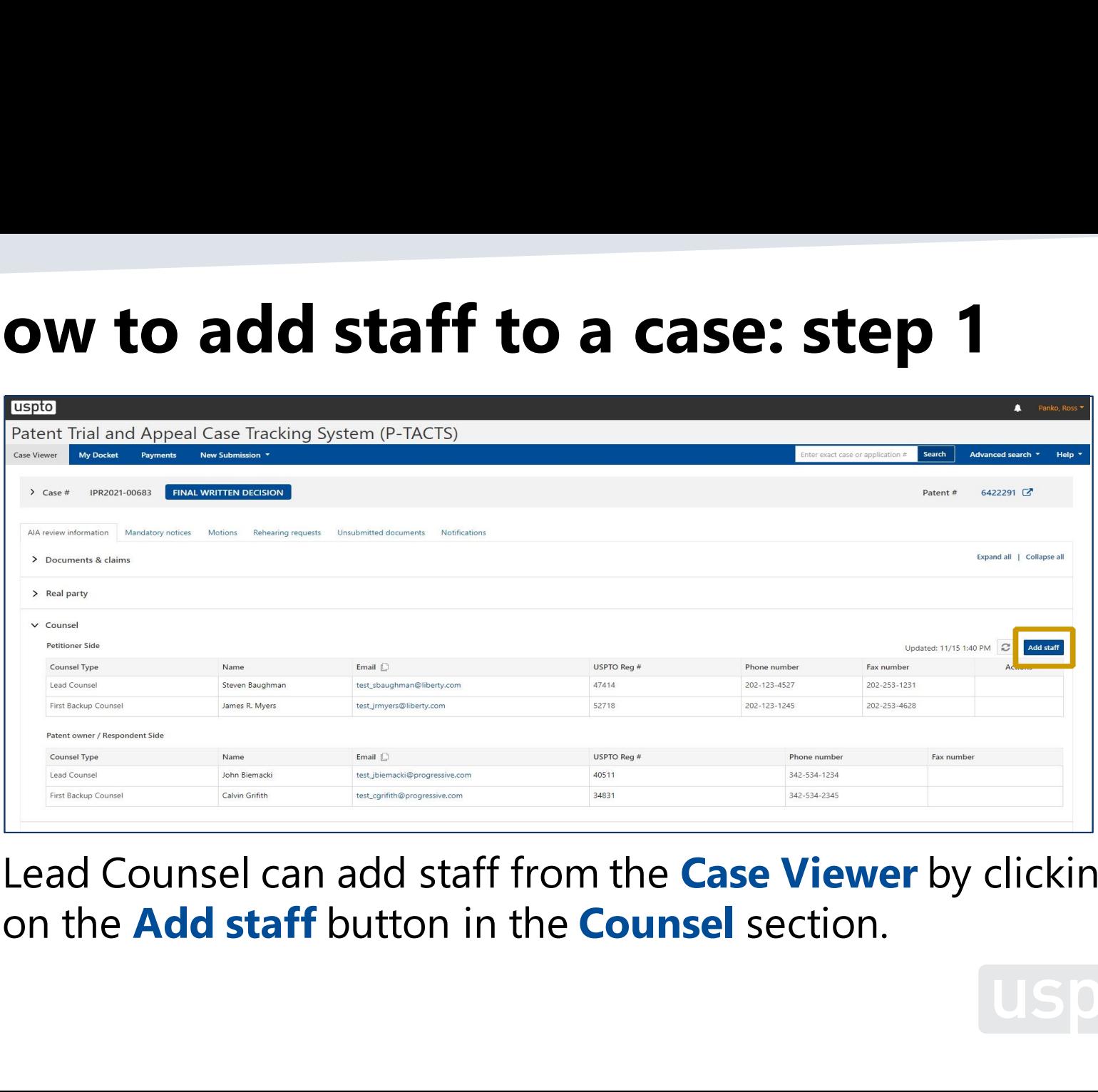

 $\frac{1}{2}$ Lead Counsel can add staff from the Case Viewer by clicking • Lead Counsel can add staff from the **Case Viewer** by clicking on the Add staff button in the Counsel section. on the **Add staff** button in the **Counsel** section.

## Adding staff: step 2 **Adding staff: step 2**

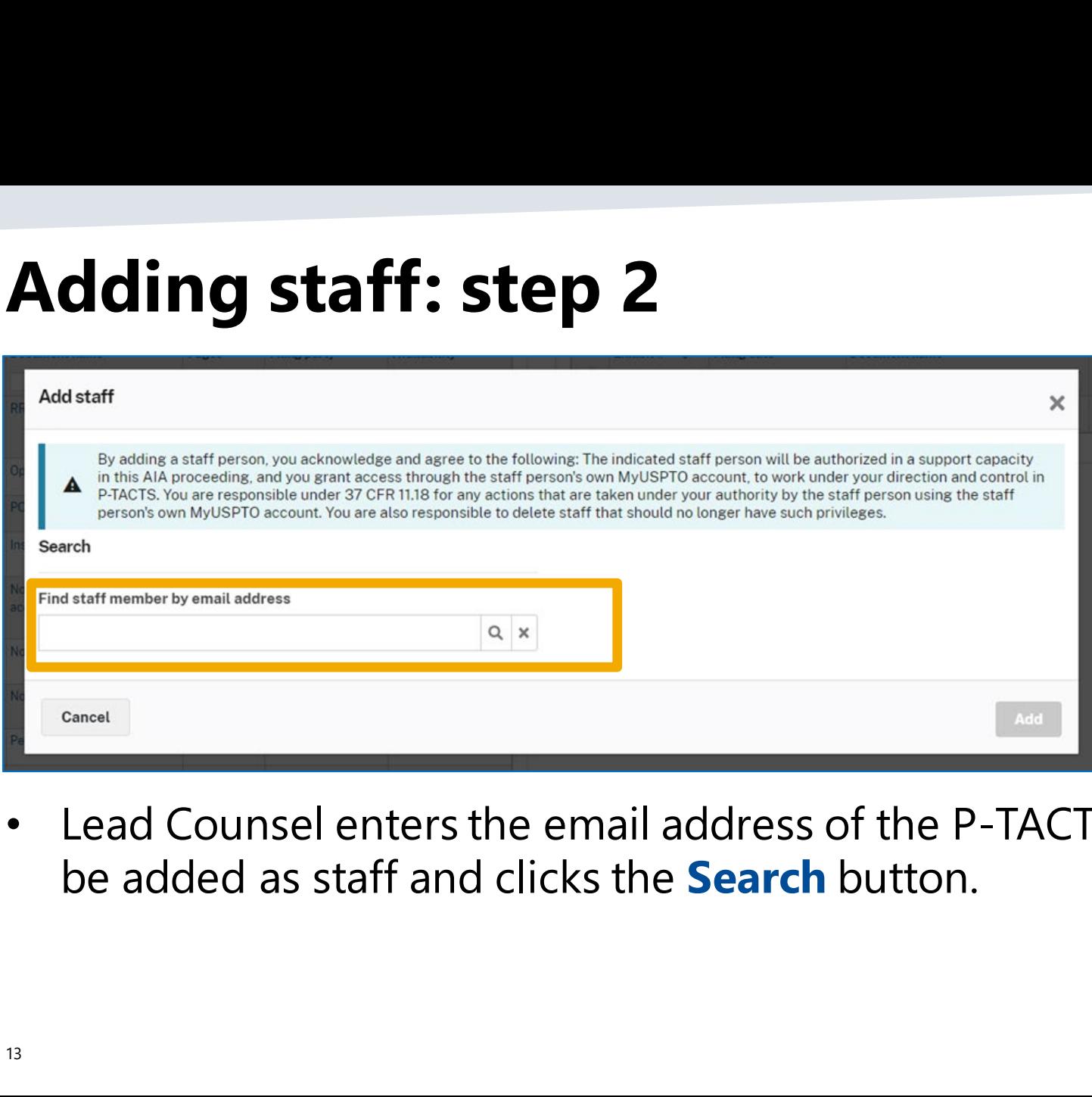

¢ Lead Counsel enters the email address of the P-TACTS user to • Lead Counsel enters the email address of the P-TACTS user to be added as staff and clicks the Search button. be added as staff and clicks the **Search** button.

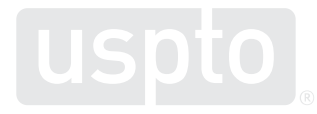

#### **Adding staff: step 3**

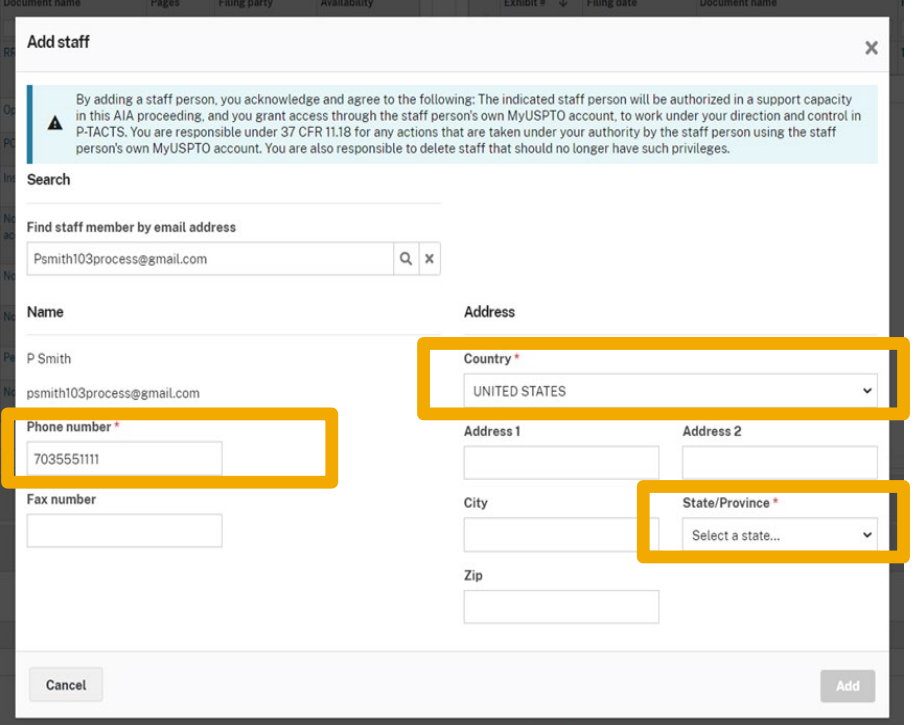

- Once the entered user is found, the user information is automatically retrieved. Lead Counsel can make updates to user information.
- Certain information is required (denoted by an \*), and the **Add** button is activated only when this information is supplied.
- Once all required fields are completed, the **Add** button will become active.

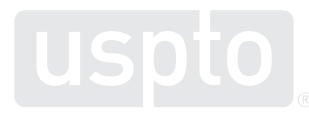

# Adding staff: step 4 **Adding staff: step 4** dding staff: step <

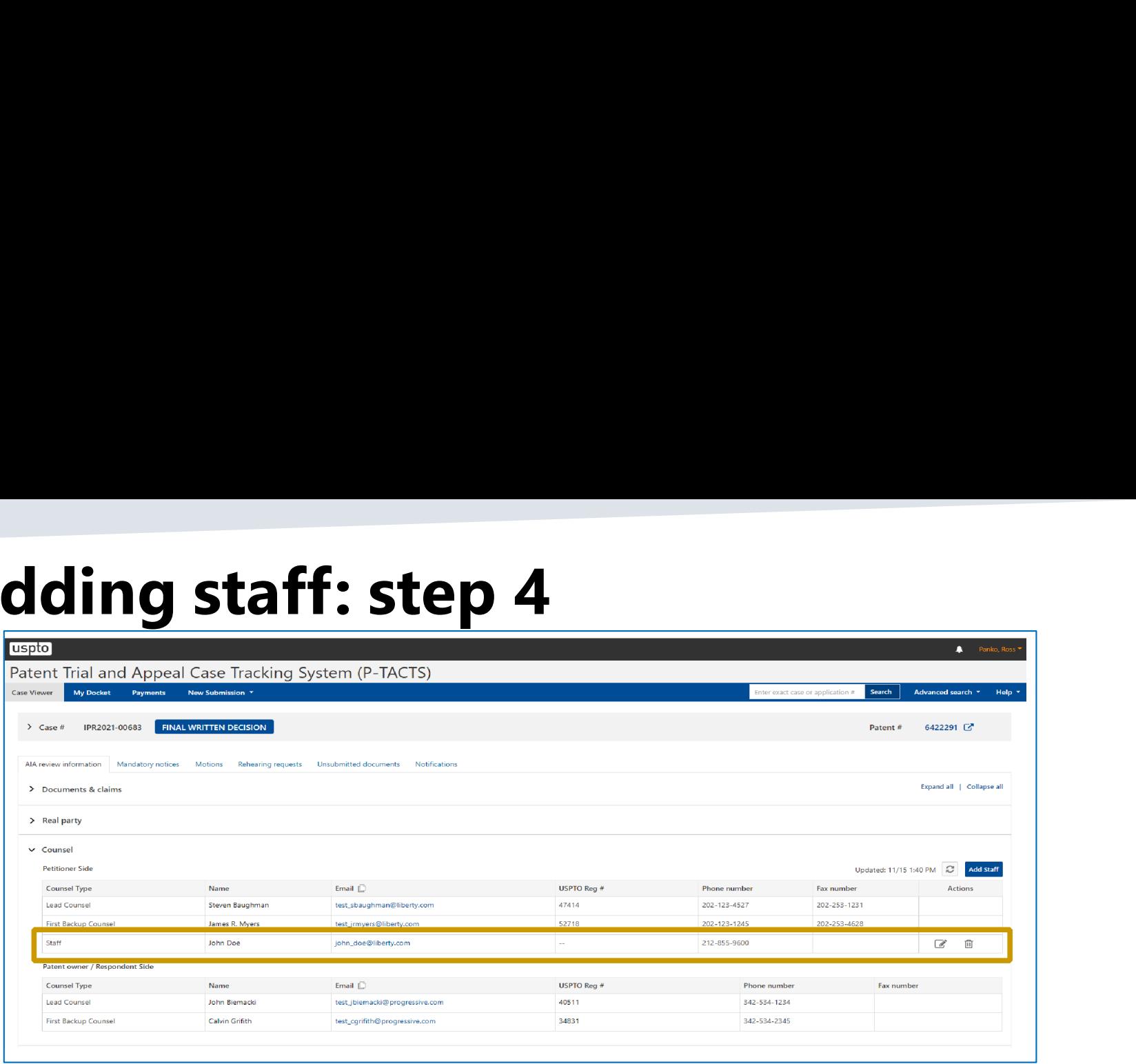

- Once added, the new staff will appear on staff's Case Viewer and My Once added, the new staff will appear on staff's **Case Viewer** and **My docket** screens. docket screens.
- ¢ Lead Counsel can add up to 3 staff users for each case. Lead Counsel can add up to 3 staff users for each case.
- ¢ The parties cannot view each other's staff. The parties cannot view each other's staff.

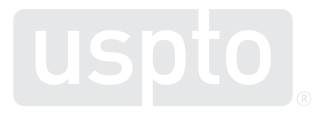

# **3. Petition submission**

# Petition submission: customized claims section ion submission: cus **Petition submission: customized claims section**

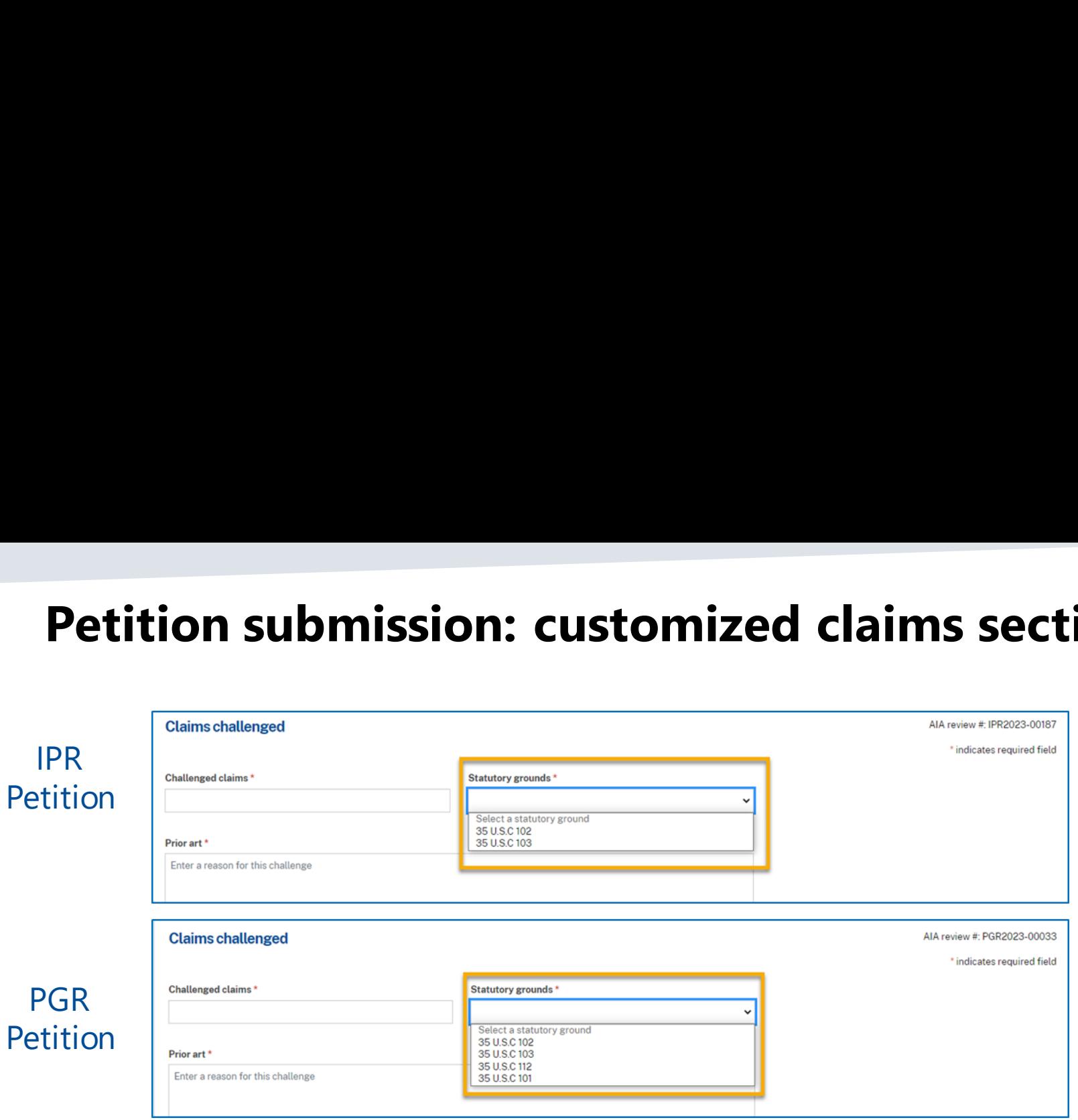

• Claims challenged section is customized for each proceeding type to show<br>the available statutory grounds that can be raised in that proceeding the available statutory grounds that can be raised in that proceeding (compare statutory grounds for IPR versus PGR). (compare statutory grounds for IPR versus PGR).

#### Petition submission: detailed error messages **Petition submission: detailed error messages**

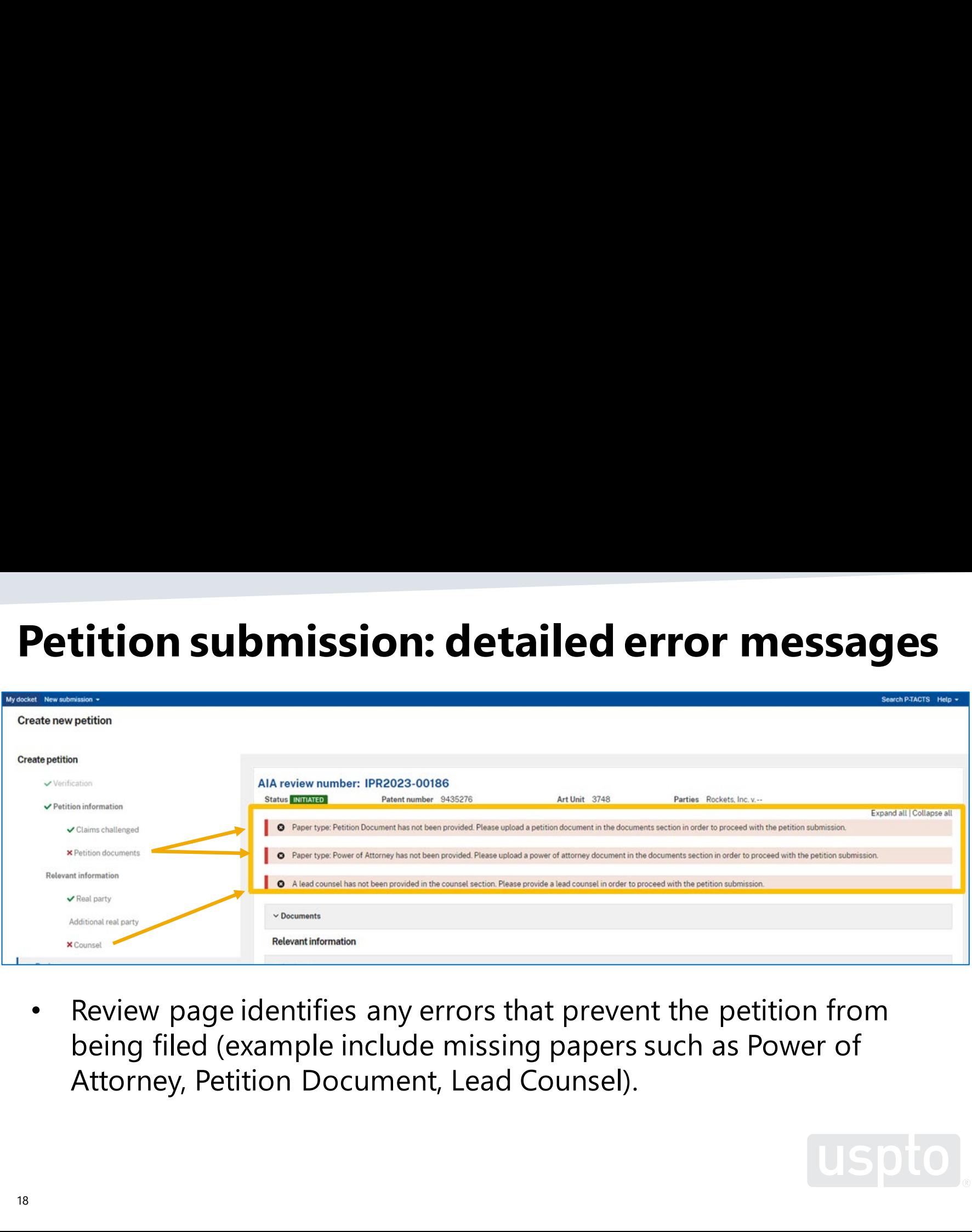

¢ Review page identifies any errors that prevent the petition from • Review page identifies any errors that prevent the petition from being filed (example include missing papers such as Power of being filed (example include missing papers such as Power of Attorney, Petition Document, Lead Counsel). Attorney, Petition Document, Lead Counsel).

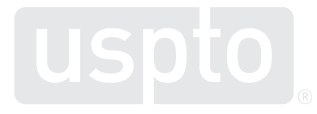

#### Question/comment submission **Question/comment submission**

¢ To send in questions or comments during • To send in questions or comments during the webinar, please email: the webinar, please email:

—PJABBoardsideChat@uspto.gov – [PTABBoardsideChat@uspto.gov](mailto:PTABBoardsideChat@uspto.gov)

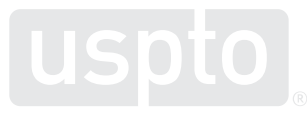

#### **Recent Requests for Comments**

Requests for Comments on

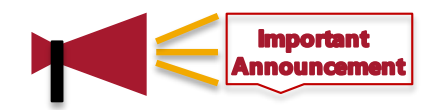

- Expanding Admission Criteria for Registration to Practice in Patent Cases Before the USPTO
- Expanding Opportunities To Appear Before the Patent Trial and Appeal Board
- Published on October 18, 2022
- Comments will be accepted through January 17, 2023
- Federal Register:
	- [https://www.federalregister.gov/documents/2022/10/18/2022-22572/expanding-](https://www.federalregister.gov/documents/2022/10/18/2022-22572/expanding-opportunities-to-appear-before-the-patent-trial-and-appeal-board) opportunities-to-appear-before-the-patent-trial-and-appeal-board
	- [https://www.federalregister.gov/documents/2022/10/18/2022-22569/expanding-admission-](https://www.federalregister.gov/documents/2022/10/18/2022-22569/expanding-admission-criteria-for-registration-to-practice-in-patent-cases-before-the-united-states) criteria-for-registration-to-practice-in-patent-cases-before-the-united-states

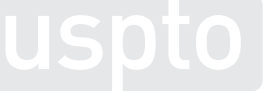

# **4. My docket** 4. My docket

# **My docket**

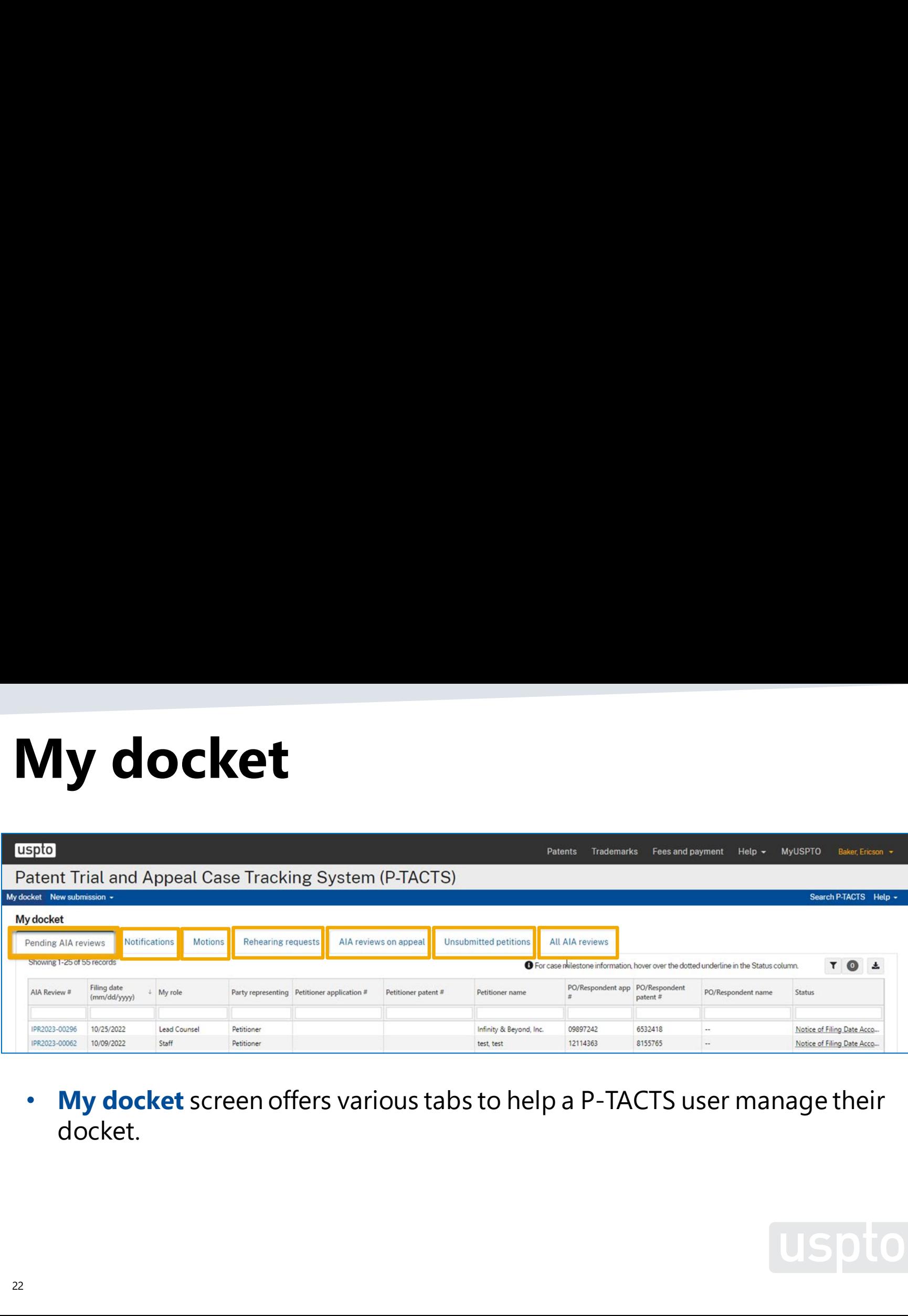

¢ My docket screen offers various tabs to help a P-TACTS user manage their • **My docket** screen offers various tabs to help a P-TACTS user manage their docket. docket.

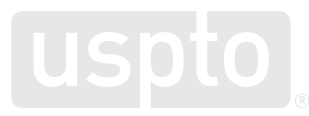

# My docket: pending AIA reviews **My docket: pending AIA reviews**

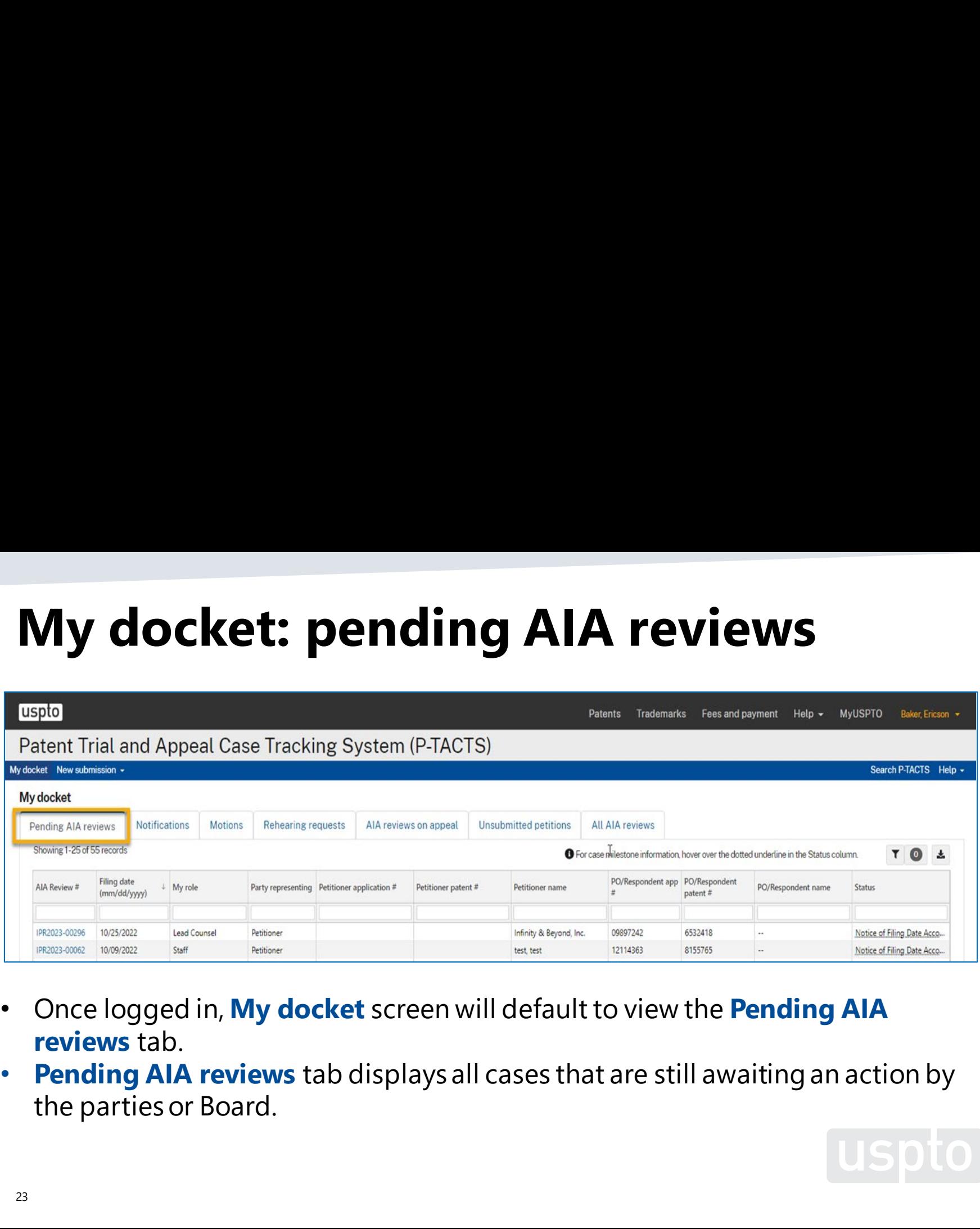

- ¢ Once logged in, My docket screen will default to view the Pending AIA Once logged in, **My docket** screen will default to view the **Pending AIA**  reviews tab. **reviews** tab.
- ¢ Pending AIA reviews tab displays all cases that are still awaiting an action by **Pending AIA reviews** tab displays all cases that are still awaiting an action by the parties or Board. the parties or Board.

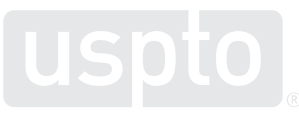

#### My docket: notifications **My docket: notifications**

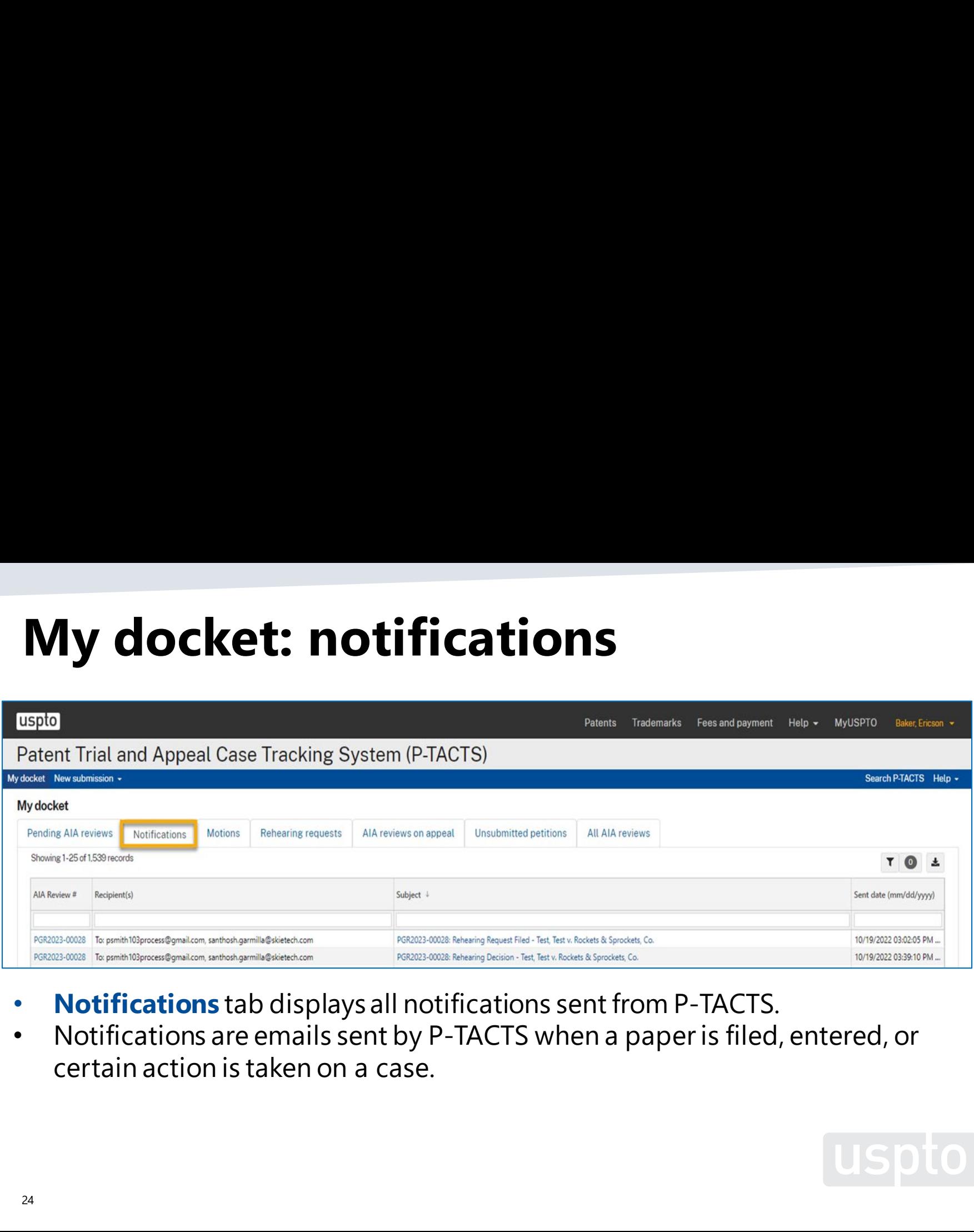

- ¢ Notifications tab displays all notifications sent from P-TACTS. **Notifications** tab displays all notifications sent from P-TACTS.
- Notifications are emails sent by P-TACTS when a paper is filed, entered, or certain action is taken on a case. certain action is taken on a case. certain action is taken on a case.

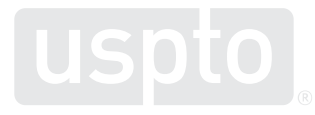

#### My docket: motions **My docket: motions**

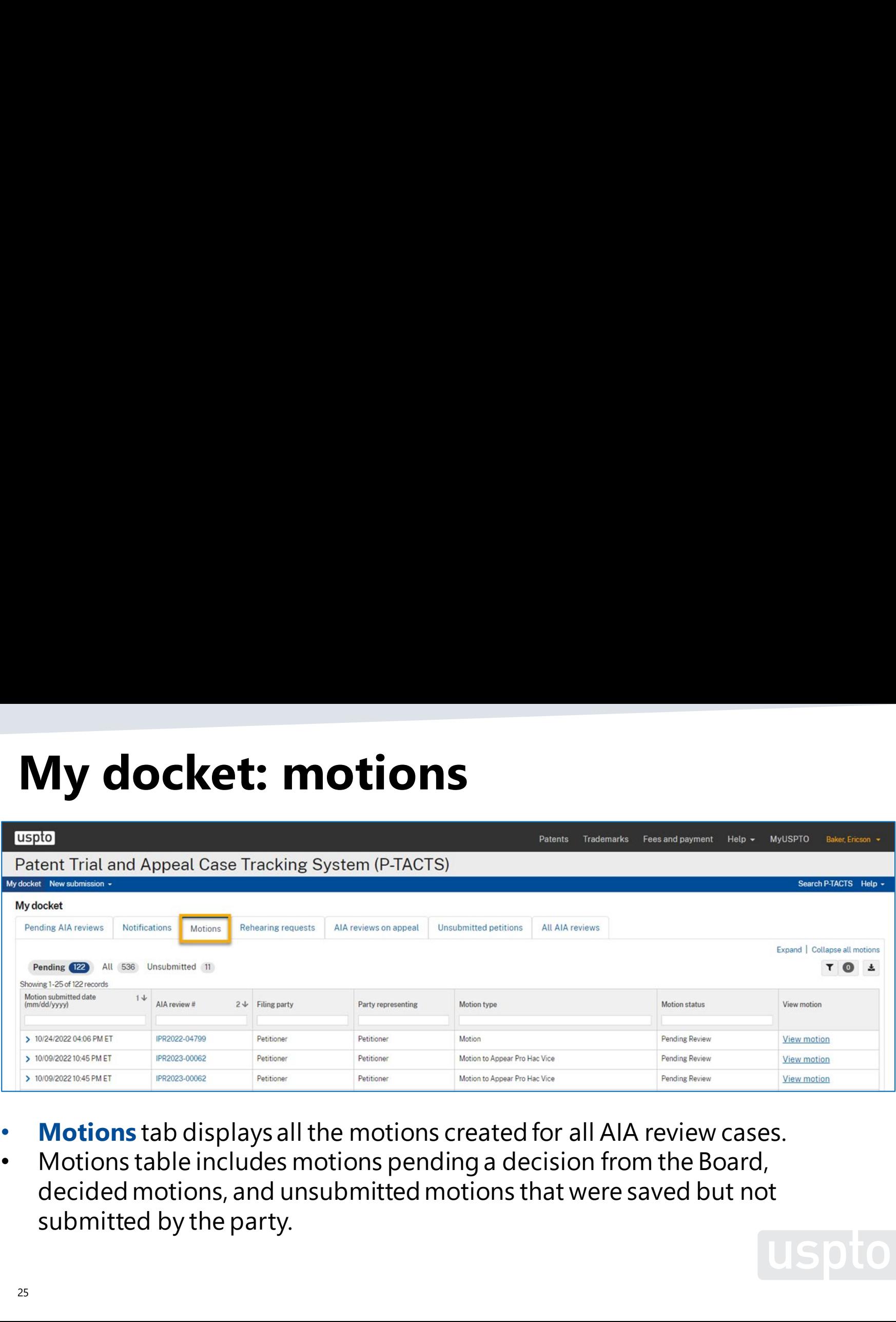

- ¢ Motions tab displays all the motions created for all AIA review cases. **Motions** tab displays all the motions created for all AIA review cases.
- ¢ Motions table includes motions pending a decision from the Board, decided motions, and unsubmitted motions that were saved but not • Motions table includes motions pending a decision from the Board, decided motions, and unsubmitted motions that were saved but not submitted by the party. submitted by the party.

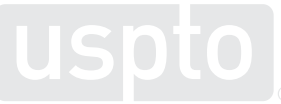

#### My docket: rehearing requests **My docket: rehearing requests**

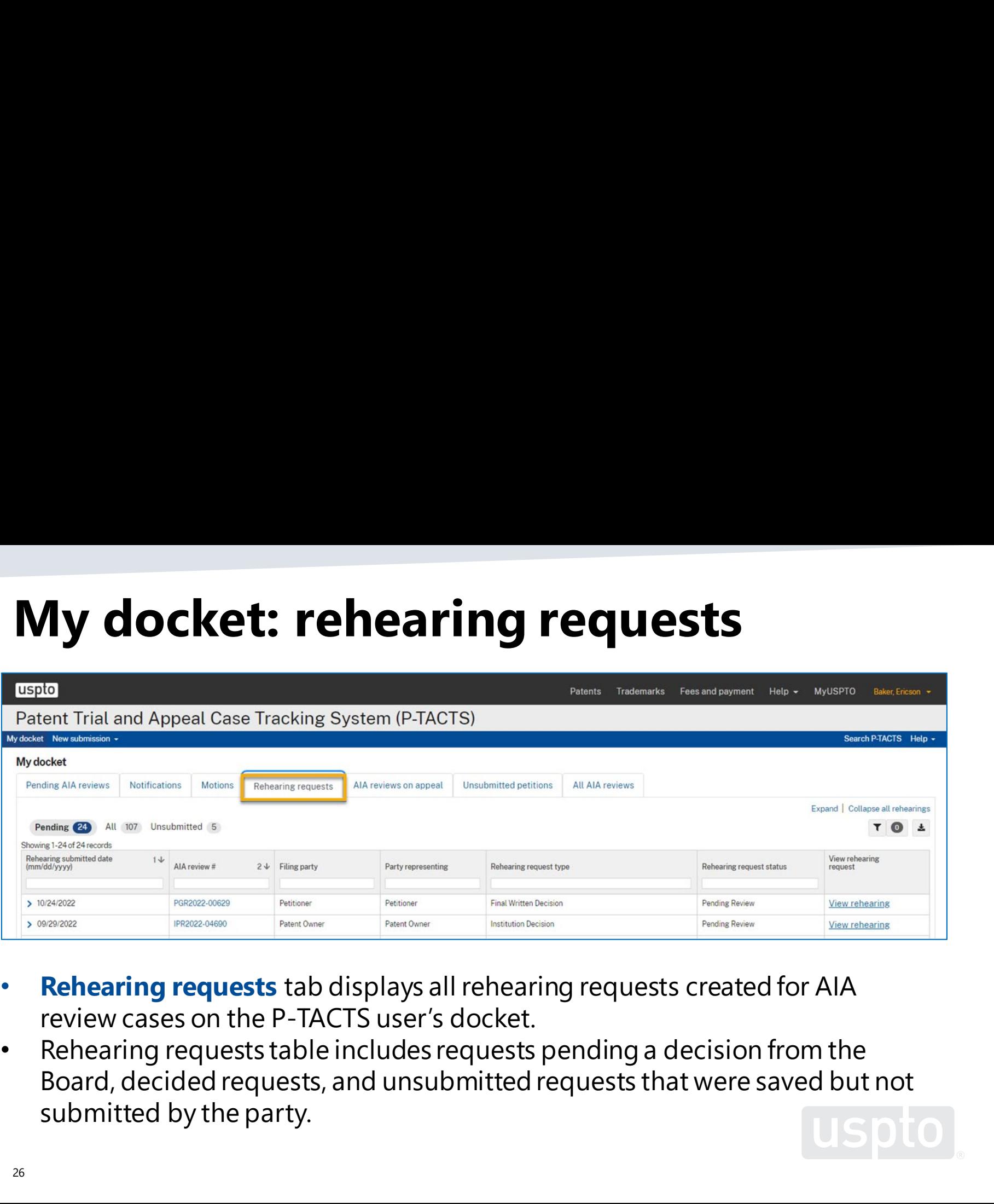

- ¢ Rehearing requests tab displays all rehearing requests created for AIA **Rehearing requests** tab displays all rehearing requests created for AIA review cases on the P-TACTS user's docket. review cases on the P-TACTS user's docket.
- ¢ Rehearing requests table includes requests pending a decision from the Rehearing requests table includes requests pending a decision from the Board, decided requests, and unsubmitted requests that were saved but not Board, decided requests, and unsubmitted requests that were saved but not submitted by the party. submitted by the party.

# My docket: AIA reviews on appeal **My docket: AIA reviews on appeal**

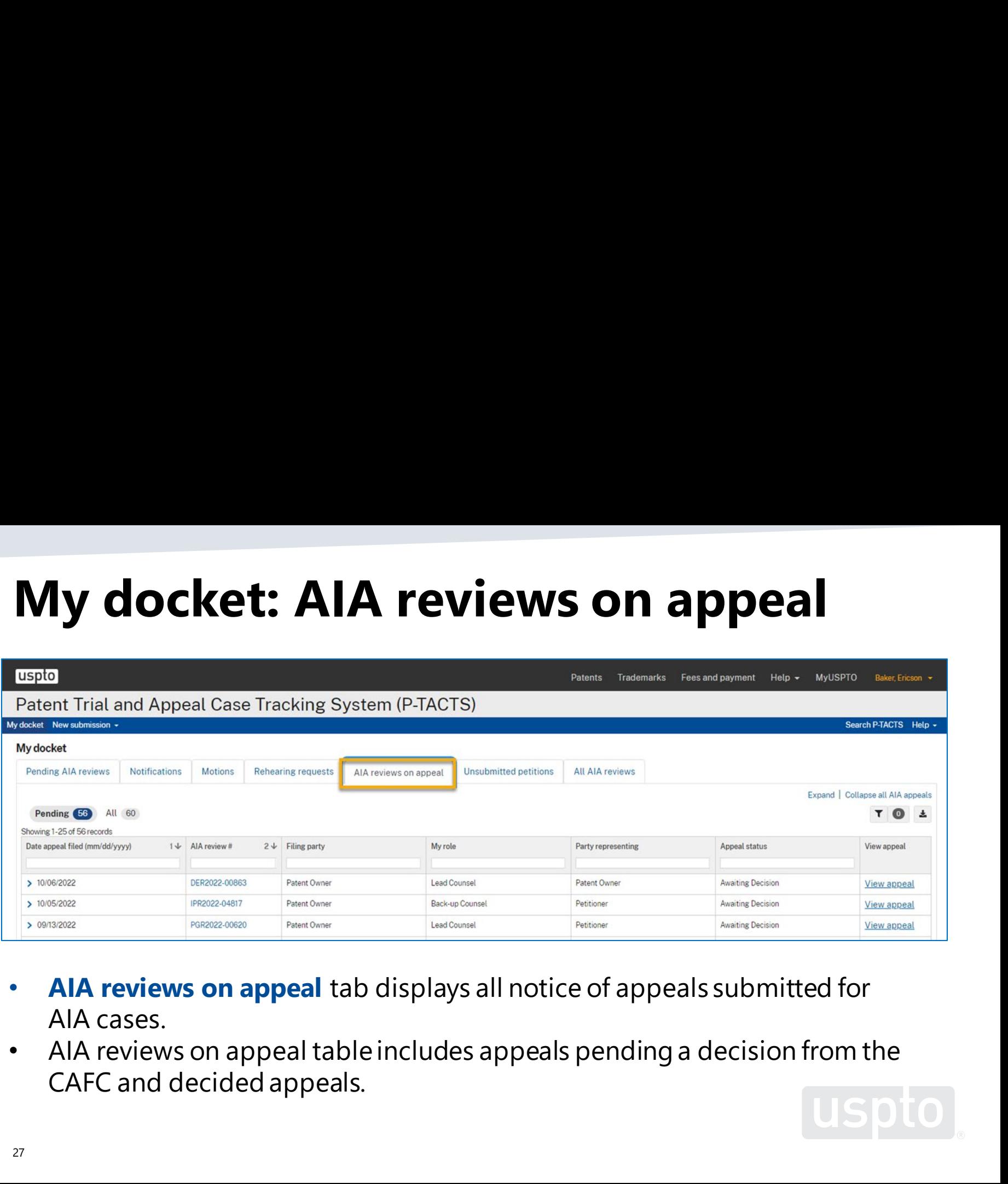

- ¢ AIA reviews on appeal tab displays all notice of appeals submitted for **AIA reviews on appeal** tab displays all notice of appeals submitted for AIA cases. AIA cases.
- ¢ AlA reviews on appeal tableincludes appeals pending a decision from the AIA reviews on appeal table includes appeals pending a decision from the CAFC and decided appeals. CAFC and decided appeals.

# **My docket: unsubmitted petitions**

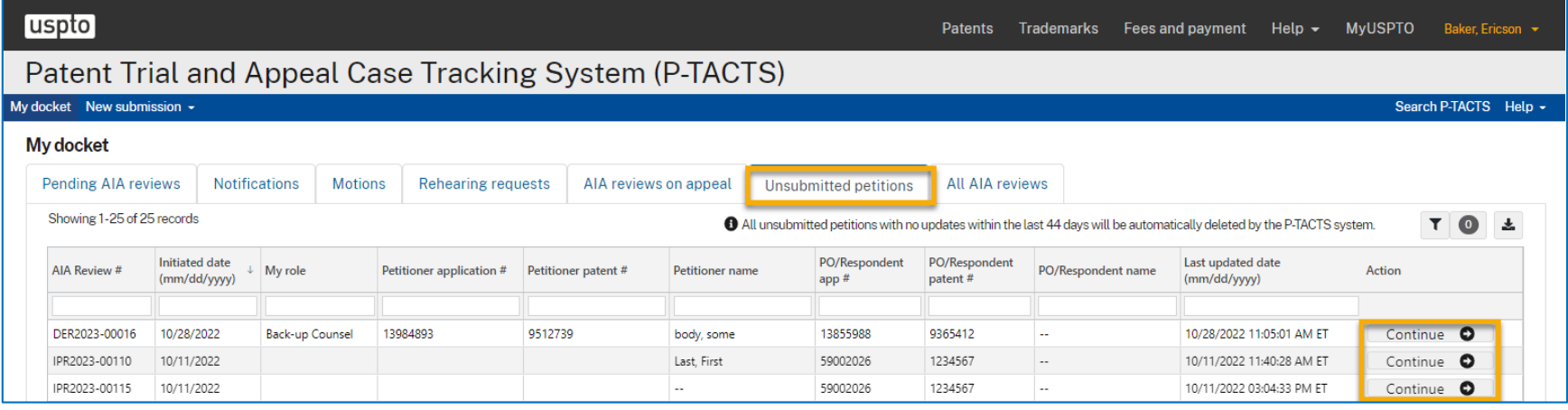

- User may stage petitions for later filing and upload documents related to the petition for later submission.
- **Unsubmitted petitions** tab shows staged documents.
- Clicking the **Continue** button resumes the petition filing process and user is able to add, edit, or delete information and documents associated with the petition.

#### My docket: all AIA reviews **My docket: all AIA reviews**

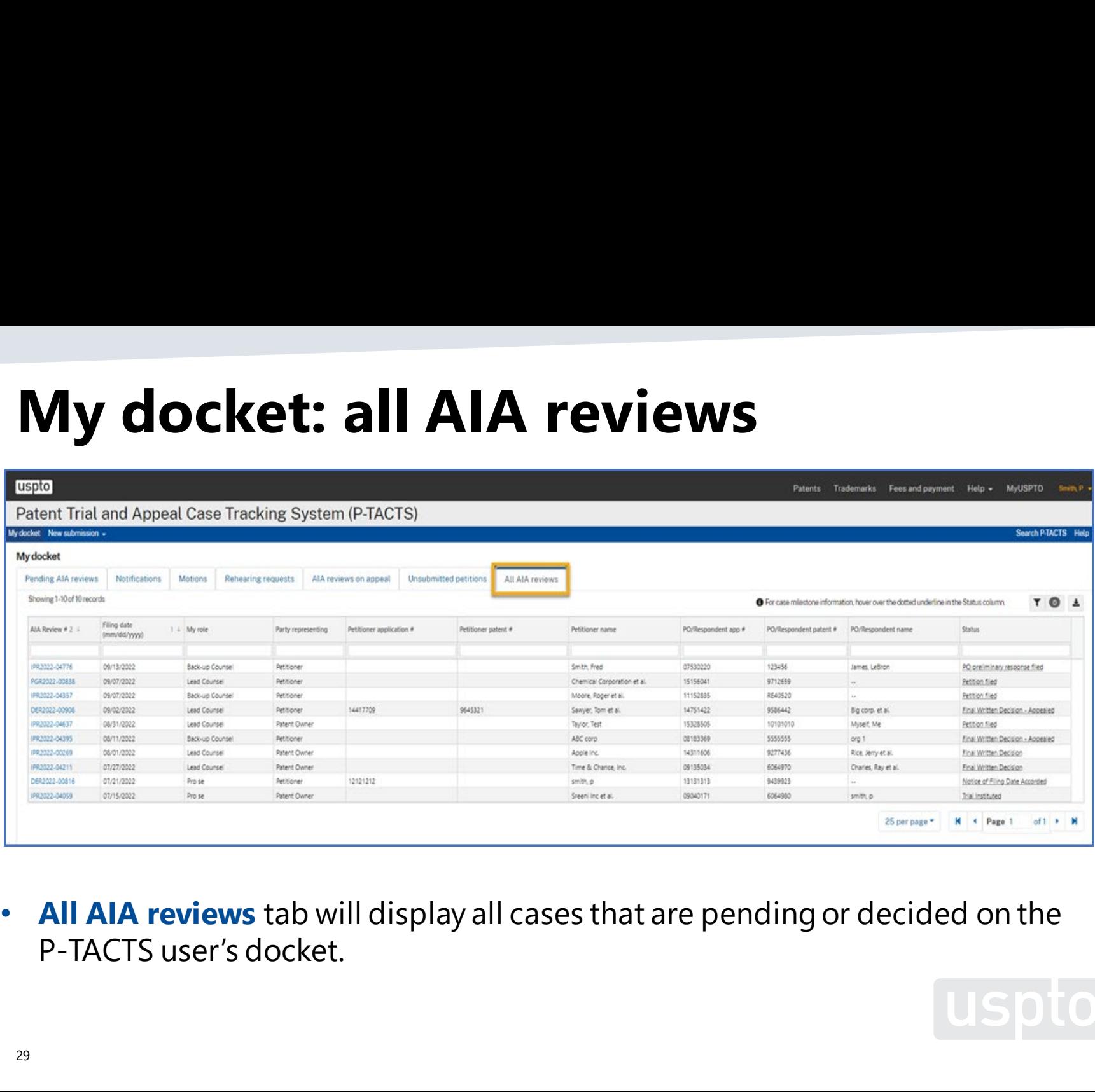

¢ All AIA reviews tab will display all cases that are pending or decided on the • **All AIA reviews** tab will display all cases that are pending or decided on the P-TACTS user's docket. P-TACTS user's docket.

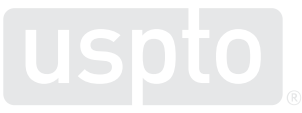

## **5. Case Viewer** 5. Case Viewer

#### Case Viewer: add button drop-down menu **Case Viewer: add button drop-down menu**

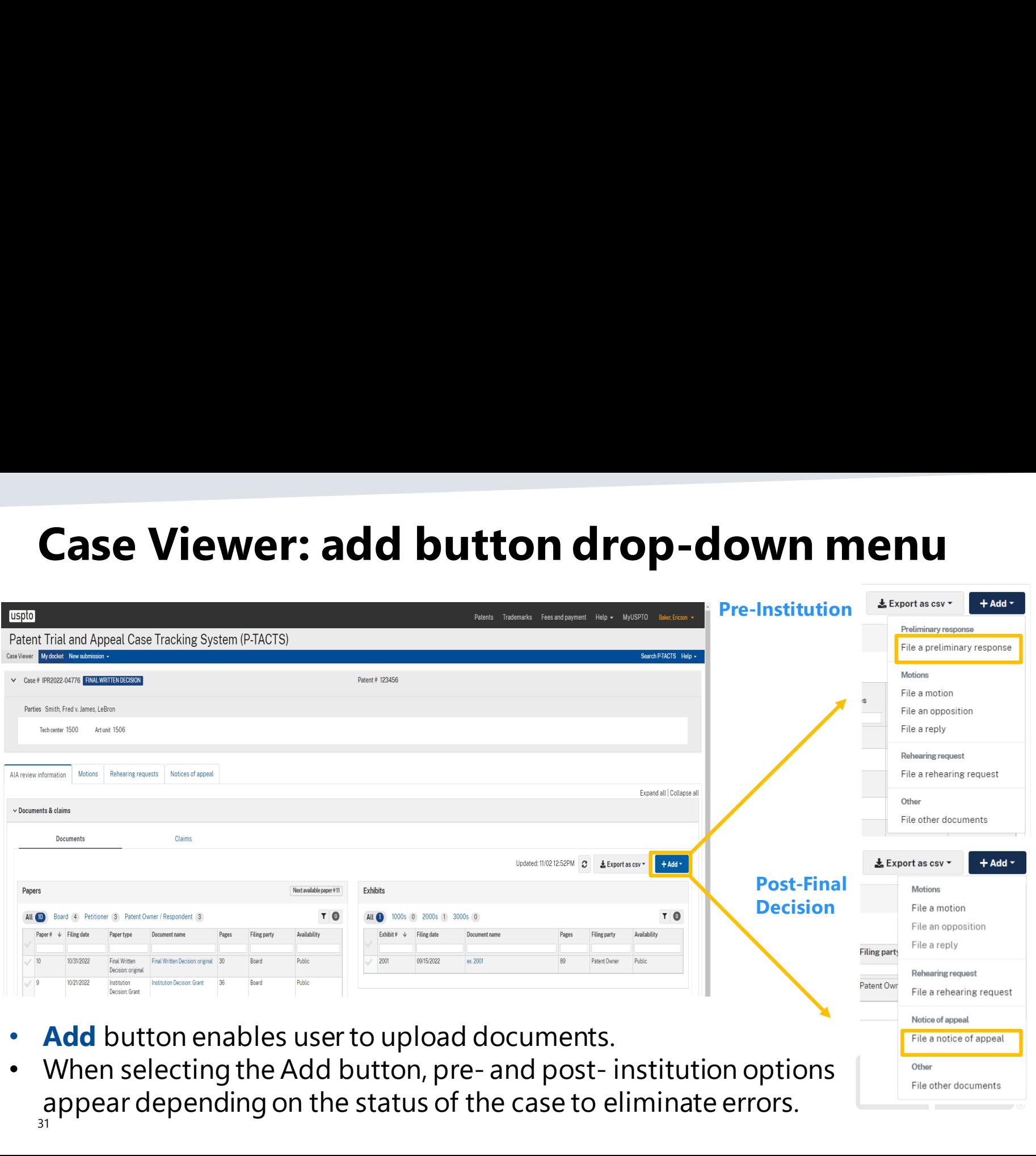

appear depending on the status of the case to eliminate errors. 31 31 • When selecting the Add button, pre- and post- institution options appear depending on the status of the case to eliminate errors.

#### **Case Viewer: file a preliminary response**

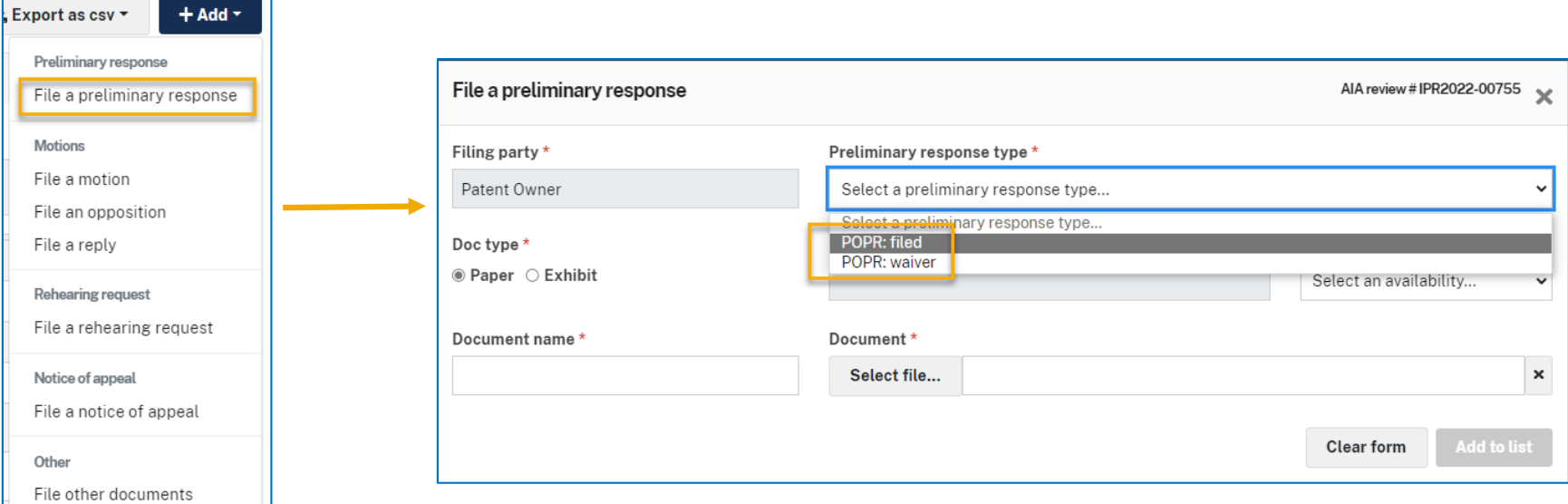

- From the **Add** button, user can select **File a preliminary response**.
- **File a Preliminary Response** option is only available to the patent owner after a filing date has been accorded.
- There are two options for the preliminary response: (1) **filed** or (2) **waiver**.
- Preliminary response paper and any exhibits can be uploaded.

#### Case Viewer: file a motion, step **Case Viewer: file a motion, step 1**

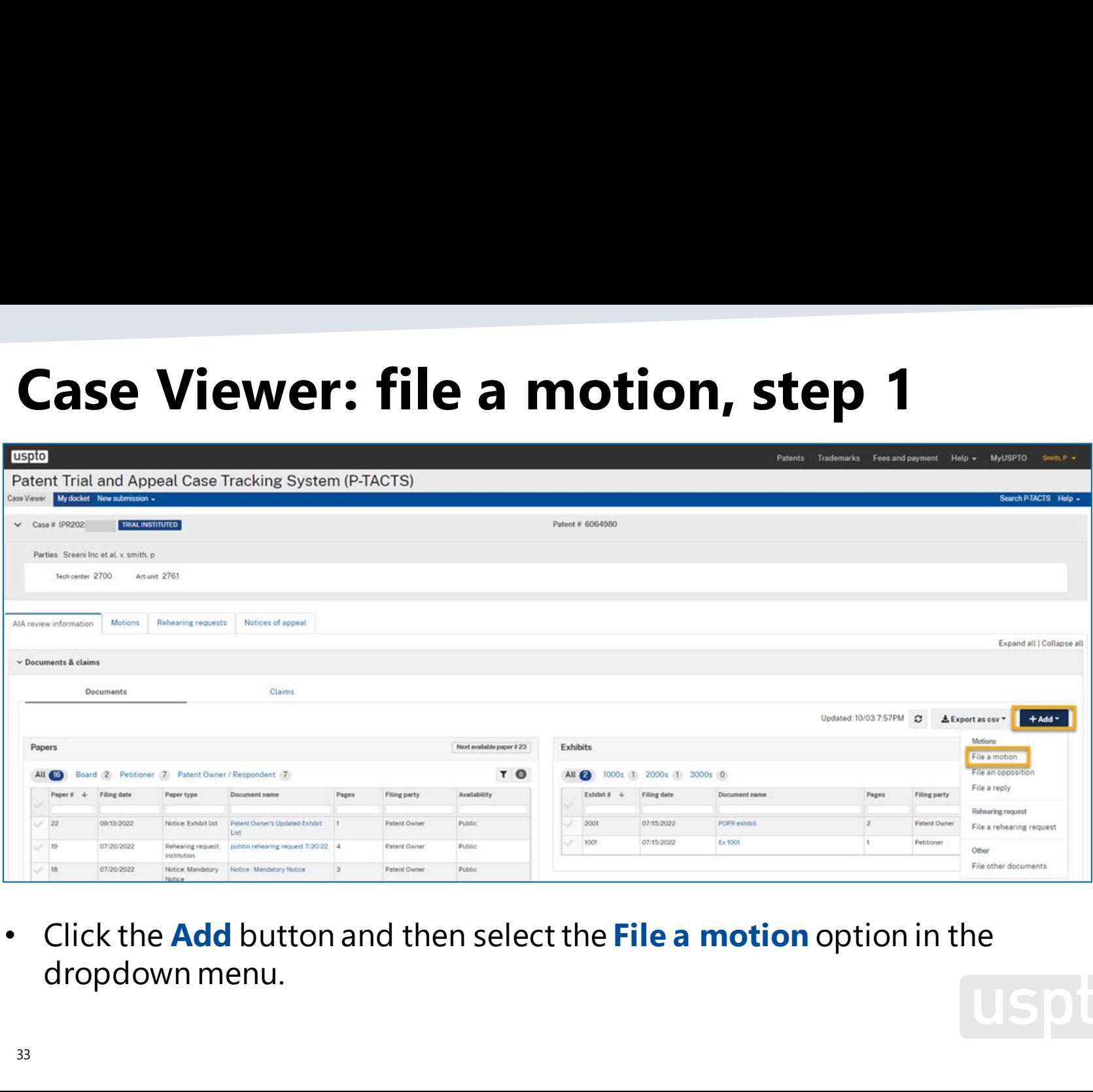

¢ Click the Add button and then select the File a motion option in the • Click the **Add** button and then select the **File a motion** option in the dropdown menu. dropdown menu.

# Case Viewer: file a motion, step 2 **Case Viewer: file a motion, step 2** se Viewer: file a

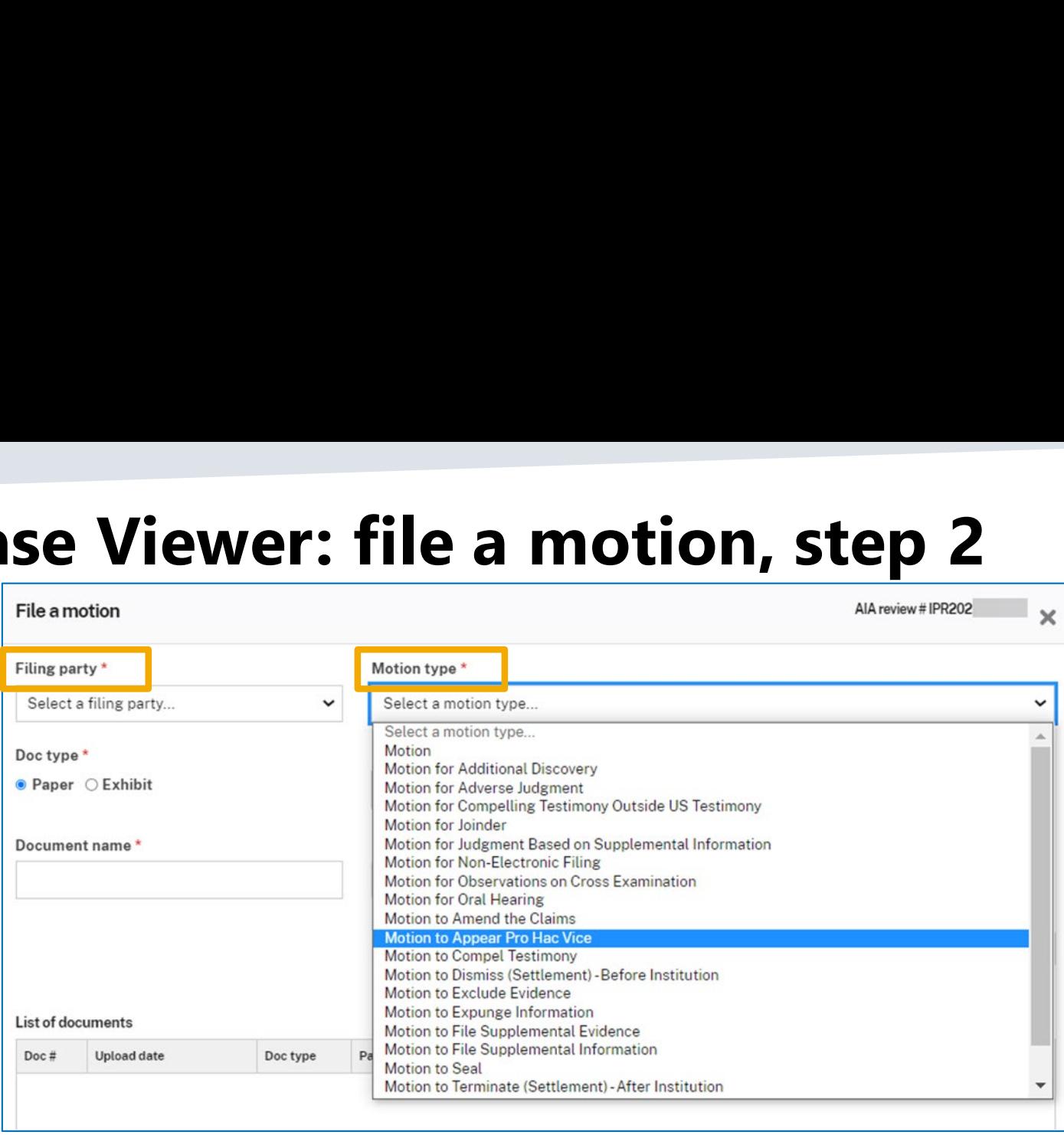

- ¢ Select the Filing party box. Select the **Filing party** box.
- ¢ Select the most appropriate Motion type box. Select the most appropriate **Motion type** box.

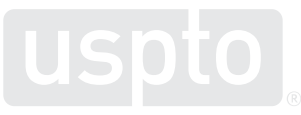

and the contract of the contract of the contract of the contract of the contract of the contract of the contract of

# Case Viewer: file a motion, step 3 ase Viewer: file a n **Case Viewer: file a motion, step 3**

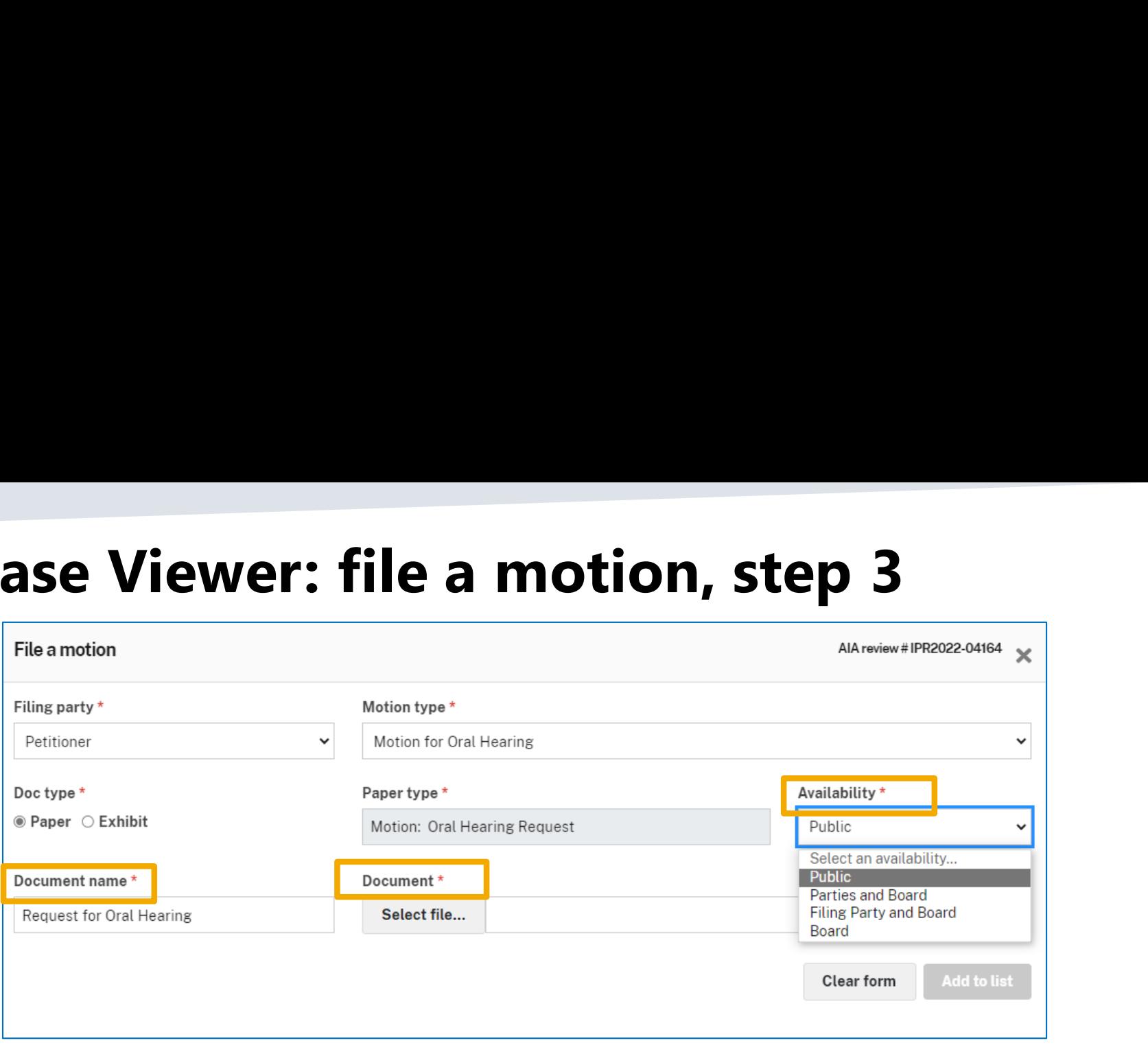

- ¢ Select Availability box. Select **Availability** box.
- ¢ Select Document name box and enter the document name. Select **Document name** box and enter the document name.
- ¢ Select the Document box and click Select file... button to select document. Select the **Document** box and click **Select file…** button to select document.
- \* Once all required fields are completed, Add to list button will become Once all required fields are completed, **Add to list** button will become active.active.

# Case Viewer: file a motion, step 4 **Case Viewer: file a motion, step 4** ewer: file a ı

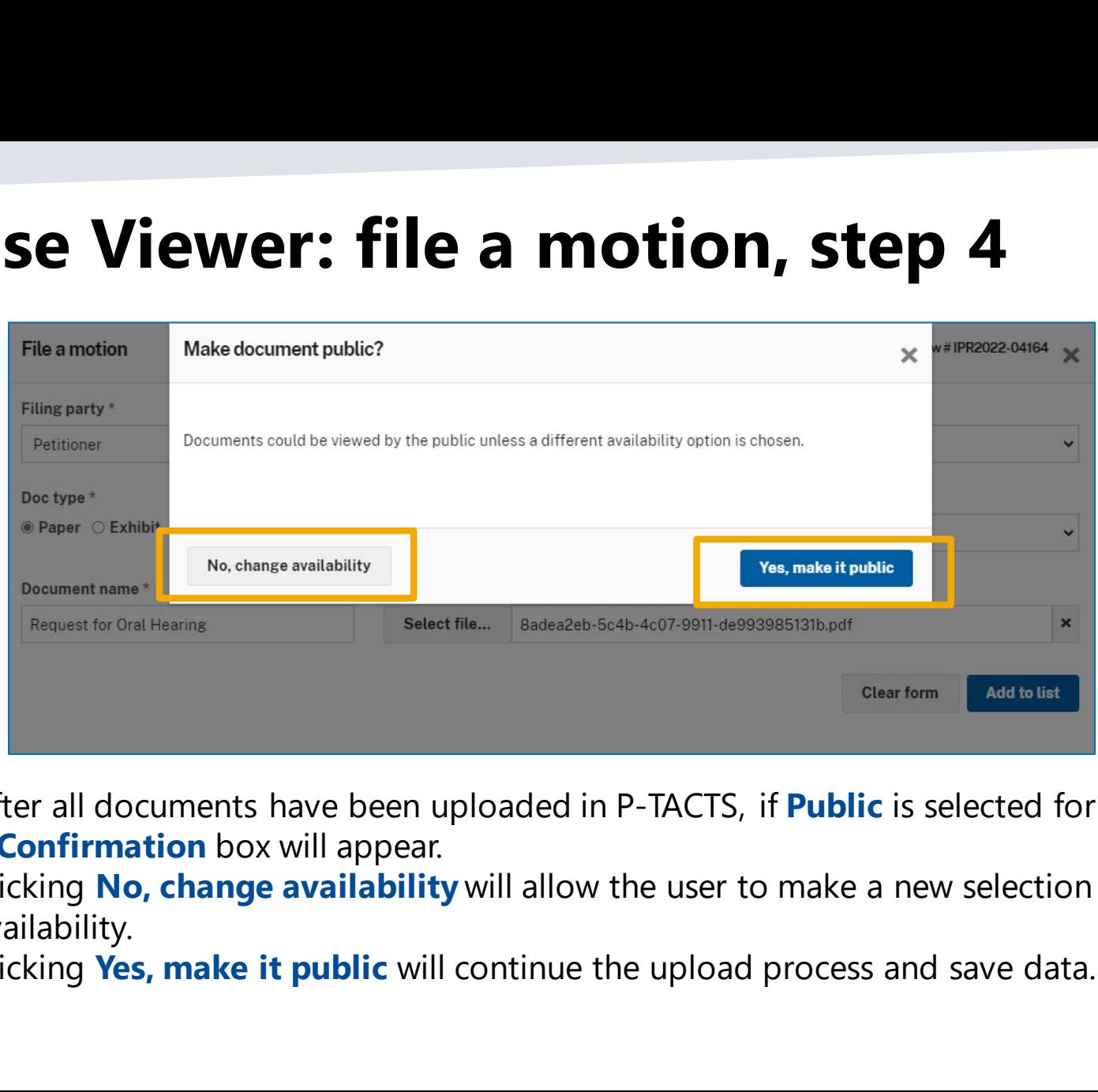

- After all documents have been uploaded in P-TACTS, if Public is selected for Availability, After all documents have been uploaded in P-TACTS, if **Public** is selected for **Availability**, a Confirmation box will appear. a **Confirmation** box will appear.
- Clicking No, change availability will allow the user to make a new selection for Clicking **No, change availability** will allow the user to make a new selection for availability. availability.
- Clicking Yes, make it public will continue the upload process and save data. Clicking **Yes, make it public** will continue the upload process and save data.

#### **Case Viewer: file a motion, step 5**

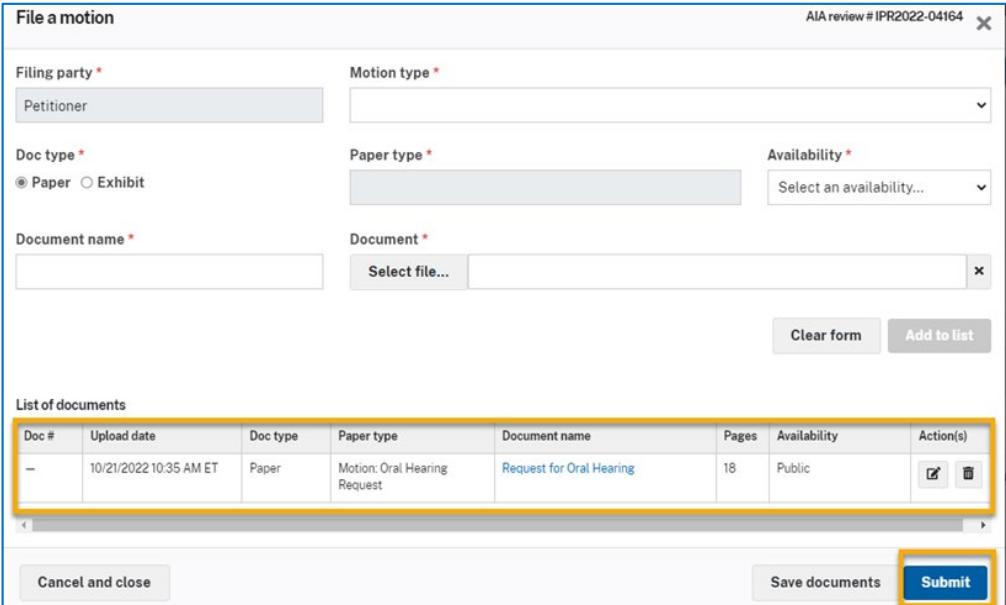

- The motion is uploaded and displayed in the **List of documents** table.
- User can now enter any exhibits related to the motion.
- The **Save documents** button allows the user to stage motions by saving all uploaded documents and data for later submission.
- User will be able to return to this modal for this motion from the **Motions** tab to edit, delete, or add any documents associated with this motion.
- Click the **Submit** button to file the motion and any exhibits.

# Case Viewer: file an opposition or reply Se Viewer: file an opposition or repose Viewer: file an opposition or reposition **Case Viewer: file an opposition or reply**

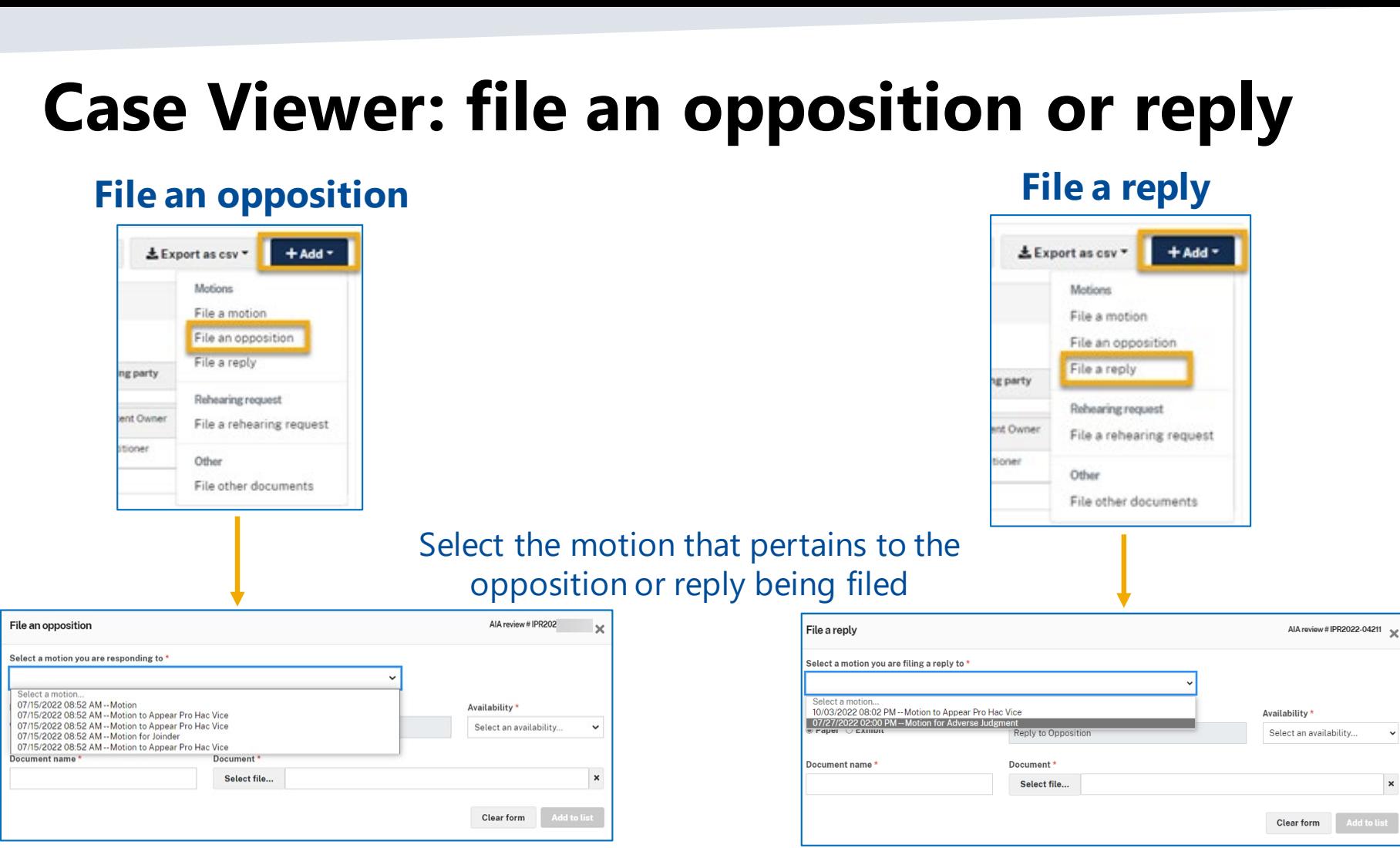

 $_{38}$  Mote: Unlike motions, oppositions and replies cannot be saved without submitting.

 $| 07/15$  $07/15$  $07/15$ Docum<sup>ent</sup>

#### Case Viewer: linking motion documents **Case Viewer: linking motion documents**

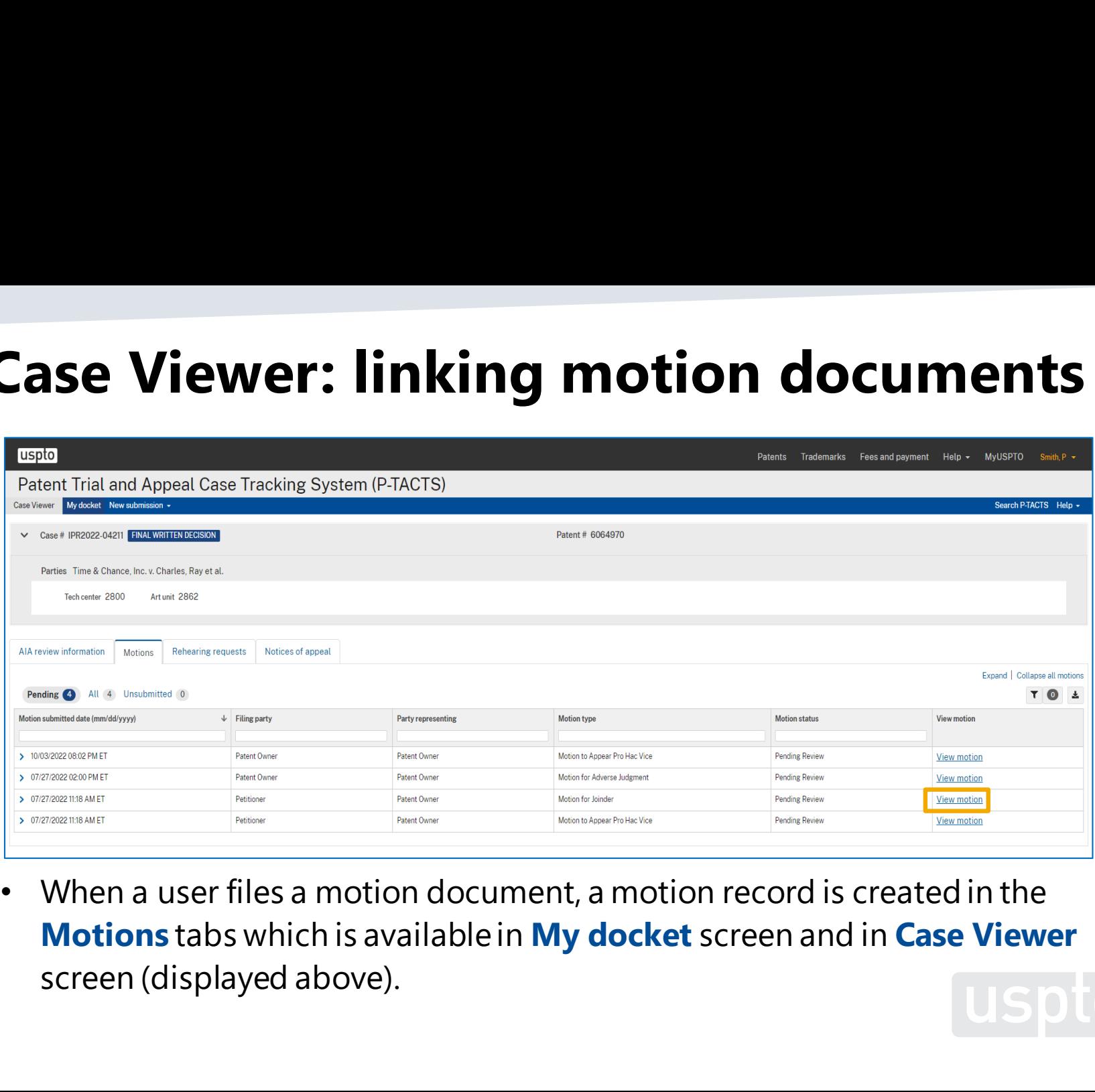

¢ When a user files a motion document, a motion record is created in the • When a user files a motion document, a motion record is created in the Motions tabs which is available in My docket screen and in Case Viewer **Motions** tabs which is available in **My docket** screen and in **Case Viewer**  screen (displayed above). screen (displayed above).

#### Case Viewer: linking motion documents **Case Viewer: linking motion documents**

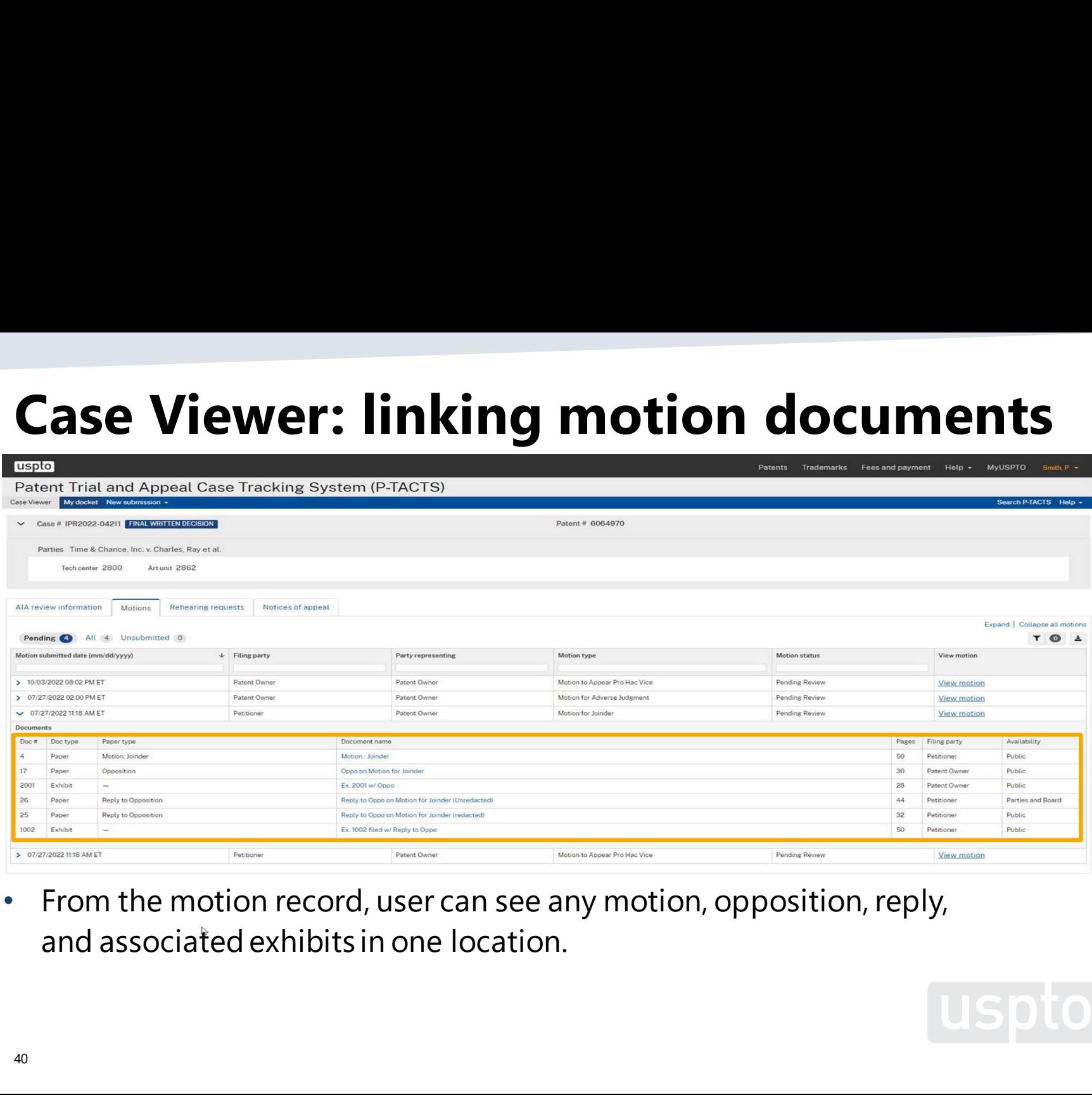

¢ From the motion record, user can see any motion, opposition, reply, • From the motion record, user can see any motion, opposition, reply, and associated exhibits in one location. and associated exhibits in one location.

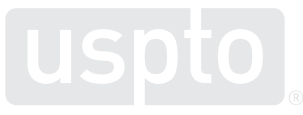

#### Case Viewer: joinder **Case Viewer: joinder**

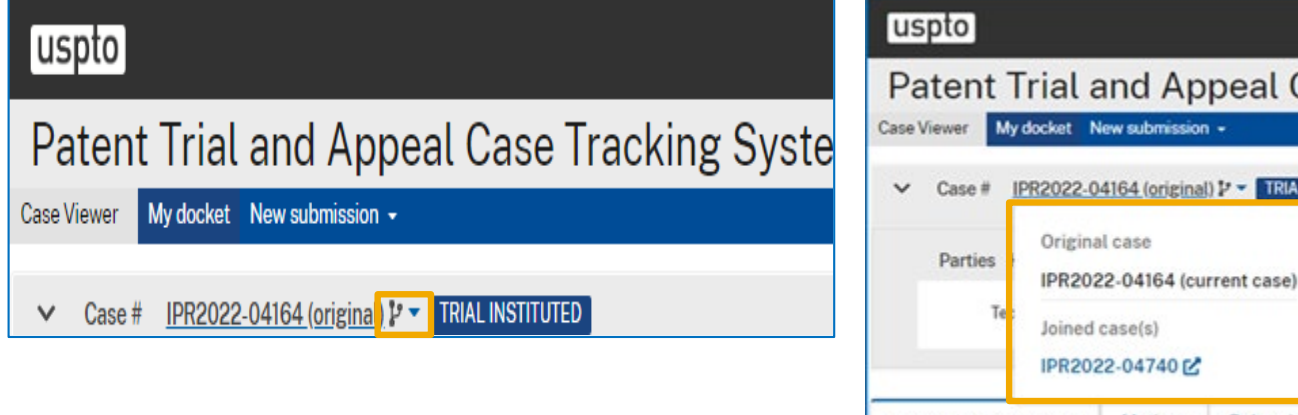

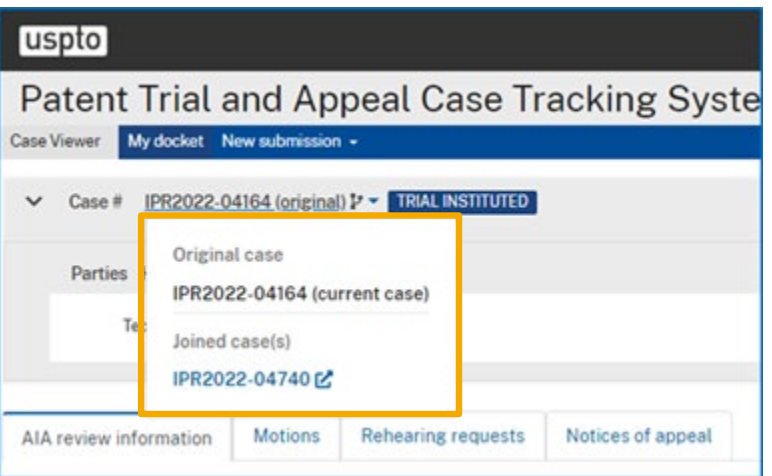

¢ Case Viewer tab contains an icon to show all cases joined together and • **Case Viewer** tab contains an icon to show all cases joined together and includes links for moving between joined cases more easily. includes links for moving between joined cases more easily.

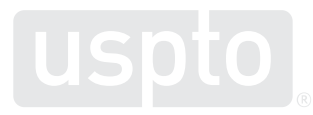

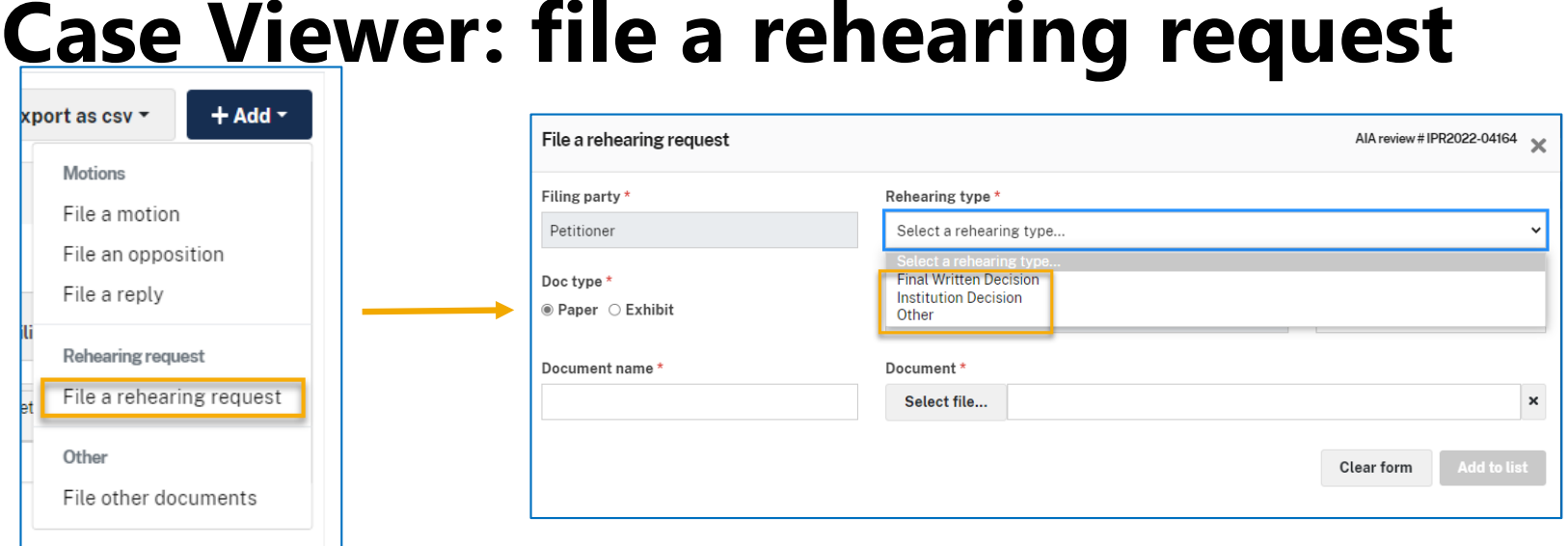

- From the **Add** button, user can select **File a rehearing request**.
- **Rehearing type** menu has been simplified to only 3 options based upon the decision for which rehearing is sought: (1)Final Written Decision; (2) Institution Decision; and (3) Other.
- User has the option to save the rehearing request without submitting. User can make changes and submit at a later session.

#### Case Case **Case Viewer: file a notice of appeal**

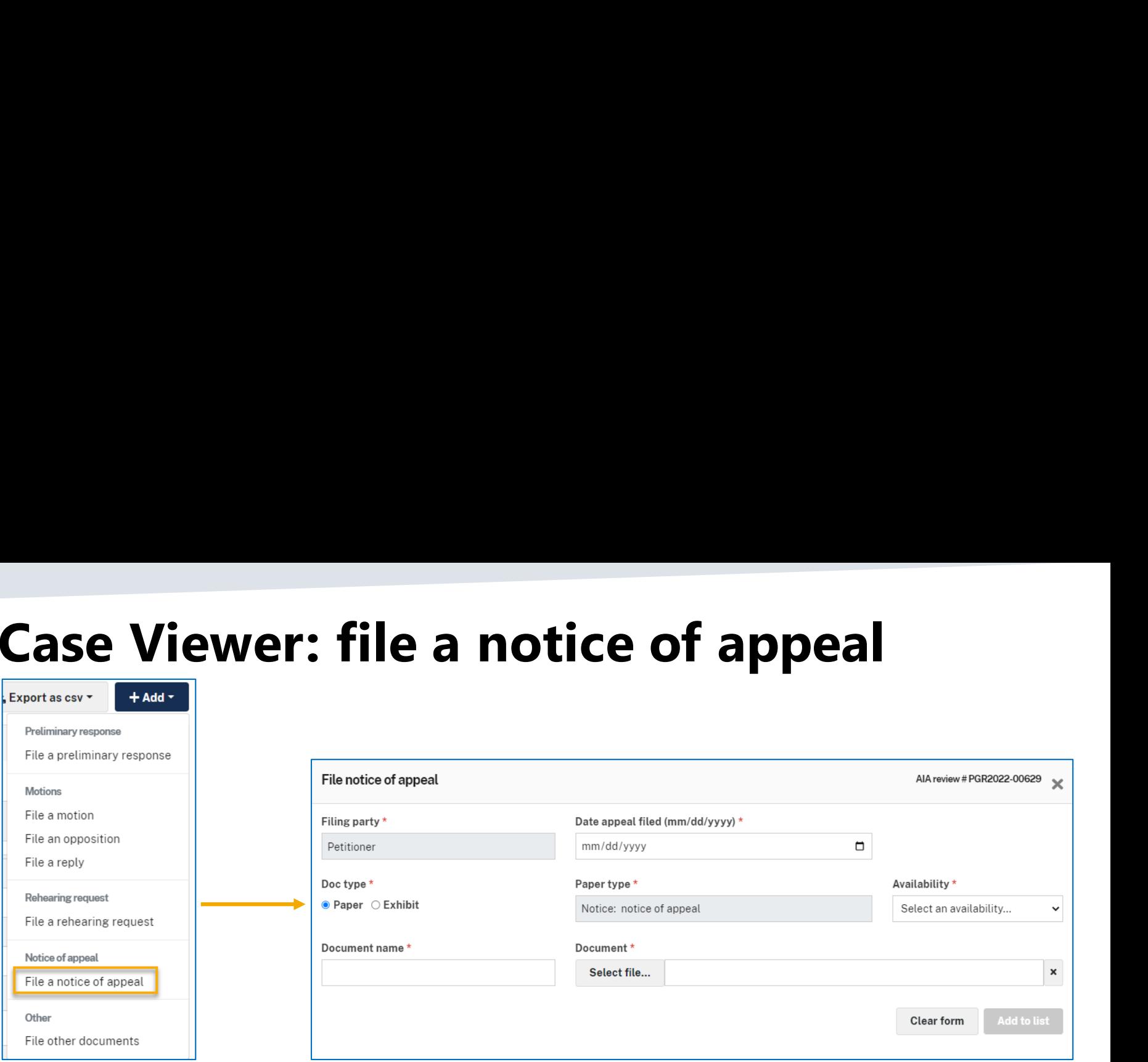

- From the Add button, user can select File a notice of appeal. From the **Add** button, user can select **File a notice of appeal**.
- File a notice of appeal option is only available until after a final written **File a notice of appeal** option is only available until after a final written decision has been entered. decision has been entered.

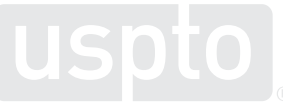

#### Question/comment submission **Question/comment submission**

¢ To send in questions or comments during • To send in questions or comments during the webinar, please email: the webinar, please email:

—PJABBoardsideChat@uspto.gov – [PTABBoardsideChat@uspto.gov](mailto:PTABBoardsideChat@uspto.gov)

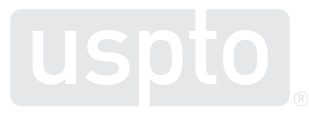

# USPTO YouTube Channel **USPTO YouTube Channel**

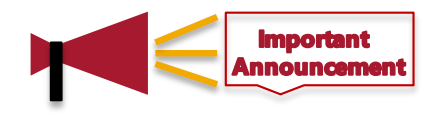

- ¢ USPTO has a YouTube channel USPTO has a YouTube channel **PTO YouTube Cl<br>SPTO has a YouTube<br>https://www.youtube.c** https://www.youtube.com/user/USPTOvideo/ <https://www.youtube.com/user/USPTOvideo/>
- ¢ View dozens of videos on: View dozens of videos on:
	- USPTO's Invention-Con featuring
	- Tips for registering a trademark Tips for registering a trademark
	- Science of Innovation series for kids and teachers Science of Innovation series for kids and teachers
	- Careers at USPTO Careers at USPTO
	- And alot more And a lot more

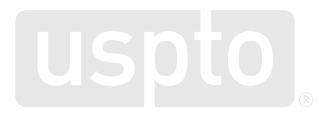

# **6. Take-aways**

#### MyUSPTO and P-TACTS **MyUSPTO and P-TACTS**

- Creation of a MyUSPTO account is required to access P-TACTS access P-TACTS
- If you are experiencing issues with your new P-TACTS account, please contact P-TACTS<br>Admin at: **JSPTO and P-TACT**<br>Pation of a MyUSPTO action of a MyUSPTO and<br>Cess P-TACTS<br>ACTS account, please omin at:<br>PTABP-TACTSAdmin@uspto.gov • If you are experiencing issues with your new P-TACTS account, please contact P-TACTS Admin at:
	- ¢ PTABP-TACTSAdmin@uspto.gov or [PTABP-TACTSAdmin@uspto.gov](mailto:PTABP-TACTSAdmin@uspto.gov) or
	- © 571-272-8850 571-272-8850
- ¢ For any unexpected closures or outages, check USPTO or PTAB website for updates For any unexpected closures or outages, check USPTO or PTAB website for updates

## **New & improved features in P-TACTS**

- **New user role** for staff created to allow them to file all document types
- **Petition submission process** enhanced to reduce common errors
- **My docket** navigation features enhanced to provide multiple ways to get information for a case, including a new notifications tab
- **Case Viewer** offers enhanced functionality:
	- − Linking motion, opposition, reply, and any associated exhibits together for easy access
	- Linking of joined cases in the Case Viewer for easy access
	- Pre-populating paper types with the most relevant choices

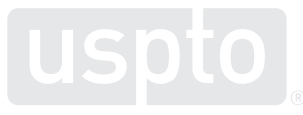

#### **Where to find training resources?**

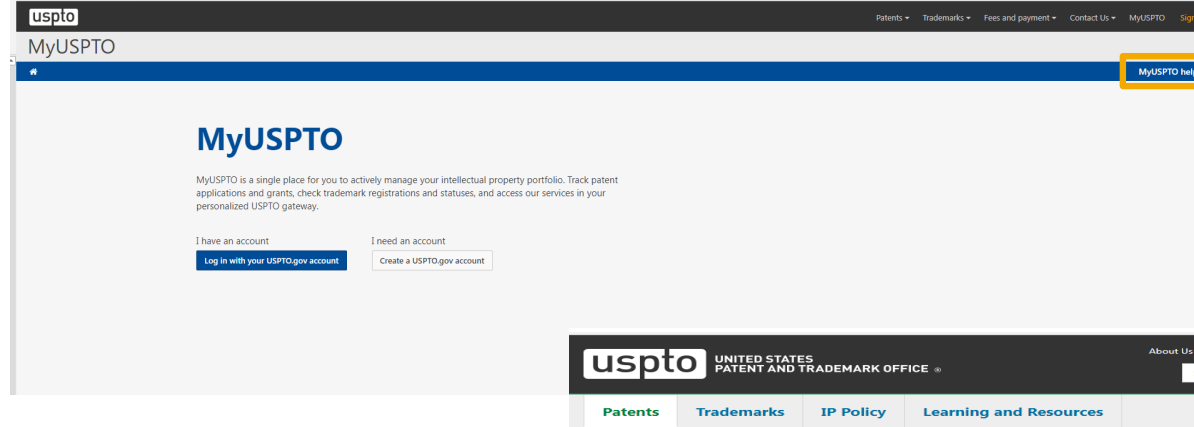

#### **P-TACTS training**

P-TACTS resources (including tutorials, user guides, FAQs and system capabilities), access the P-TACTS training portal: P-TACTS External [User Training Resources |](https://www-cms.uspto.gov/patents/patent-trial-and-appeal-board/p-tacts-external-user-training-resources)  USPTO

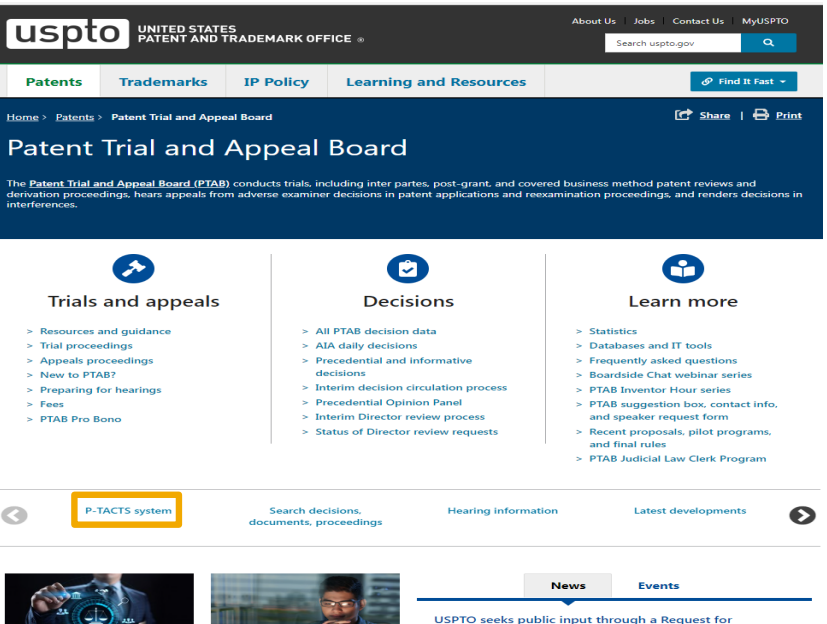

#### **MyUSPTO**

For information and support regarding MyUSPTO account, you can access the help page on the main USPTO webpage: [https://www.uspto.gov/learnin](https://www.uspto.gov/learning-and-resources/account-faqs) g-and-resources/account-faqs

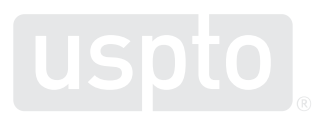

Comments on Director review. Precedential Opinion Panel review, and internal circulation and review of Patent Trial

#### How to contact us **How to contact us**

#### ¢ Technical or P-TACTS system related questions • **Technical or P-TACTS system related questions**

¢ Contact P-TACTS admin at • Contact P-TACTS admin at [PTABP-TACTSAdmin@uspto.gov](mailto:PTABP-TACTSAdmin@uspto.gov) or contact the PTAB at 571-272-8850 571-272-8850

#### ¢ PTAB business or process related questions • **PTAB business or process related questions**

• Contact Trials admin at [Trials@uspto.gov](mailto:Trials@uspto.gov) or contact the PTAB at 571-272-7822 PTAB at 571-272-7822

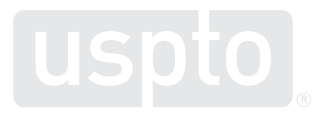

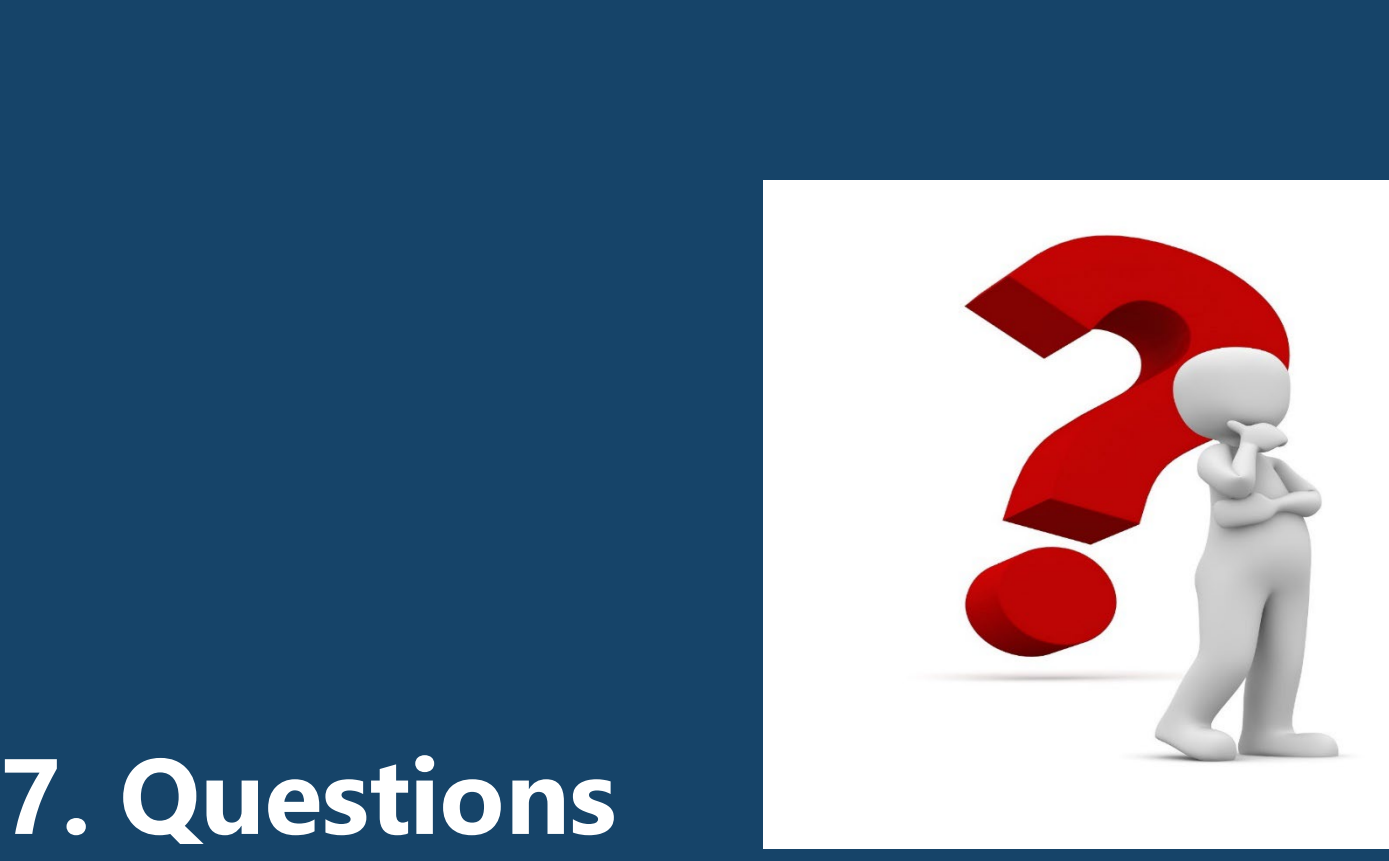

#### **Next Boardside Chat**

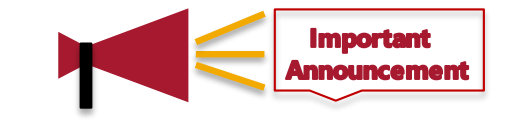

- November 17, 2022, at 12-1 pm ET
- Topic: Presenting technology in AIA proceedings
	- Practice tips on how to address technology in your briefs and at the oral hearing, along with examples showing effective use of visuals
	- Hear from administrative patent judges and practitioners
	- Panel discussion and Q&A session
- Register for and learn about upcoming Boardside Chats, and access past Boardside Chats at:

<https://www.uspto.gov/patents/ptab/ptab-boardside-chats>

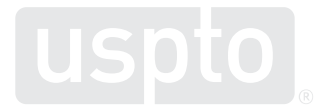

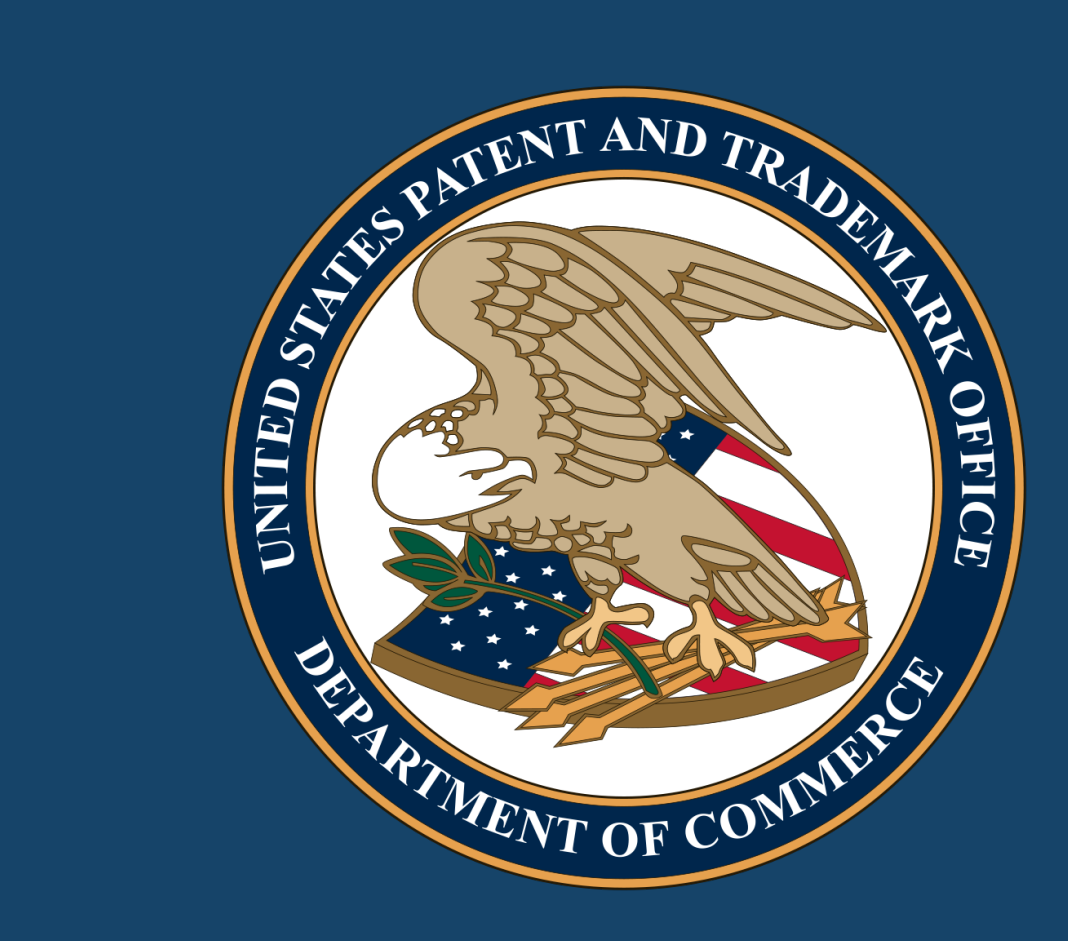